# Instrukcja użytkownika Dell S2317HJ

Nr modelu: S2317HJ

Model - zgodność z przepisami: S2317HJb

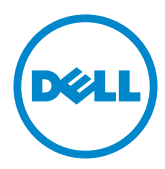

# Uwagi, ostrzeżenia, przestrogi

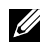

UWAGA: UWAGA oznacza ważną informację, pomocną w lepszym używaniu komputera.

 $\triangle$  PRZESTROGA: OSTRZEŻENIE oznacza potencjalne niebezpieczeństwo uszkodzenia lub utraty danych, w przypadku nie zastosowania się do instrukcji.

OSTRZEŻENIE: OSTRZEŻENIE oznacza potencjalną możliwość wystąpienia uszkodzenia własności, obrażeń osób lub śmierci.

2016 - 07 Rev. A01

\_\_\_\_\_\_\_\_\_\_\_\_\_\_\_\_\_\_\_\_\_\_\_\_\_

Informacje w tym dokumencie mogą zostać zmienione bez powiadomienia. © 2016 Dell Inc. Wszelkie prawa zastrzeżone.

Odtwarzanie tych materiałów w jakikolwiek sposób, bez pisemnego pozwolenia Dell Inc., jest zabronione.

Znaki towarowe użyte w tym tekście: *Dell* i logo *DELL*, to znaki towarowe Dell Inc.; *Microsoft* i *Windows* to zastrzeżone znaki towarowe lub znaki towarowe Microsoft. Corporation w Stanach Zjednoczonych i/lub w innych krajach, *Intel* to zastrzeżony znak towarowy Intel Corporation w USA i innych krajach; ATI to znak handlowy Advanced Micro Devices, Inc.

W dokumencie mogą być użyte inne znaki towarowe i nazwy handlowe, w odniesieniu do jednostek roszczących sobie prawo do marki i nazw lub produktów tych jednostek. Dell Inc. nie rości sobie prawa do żadnych zastrzeżonych znaków towarowych i nazw handlowych, innych niż jej własne.

# Spis treści

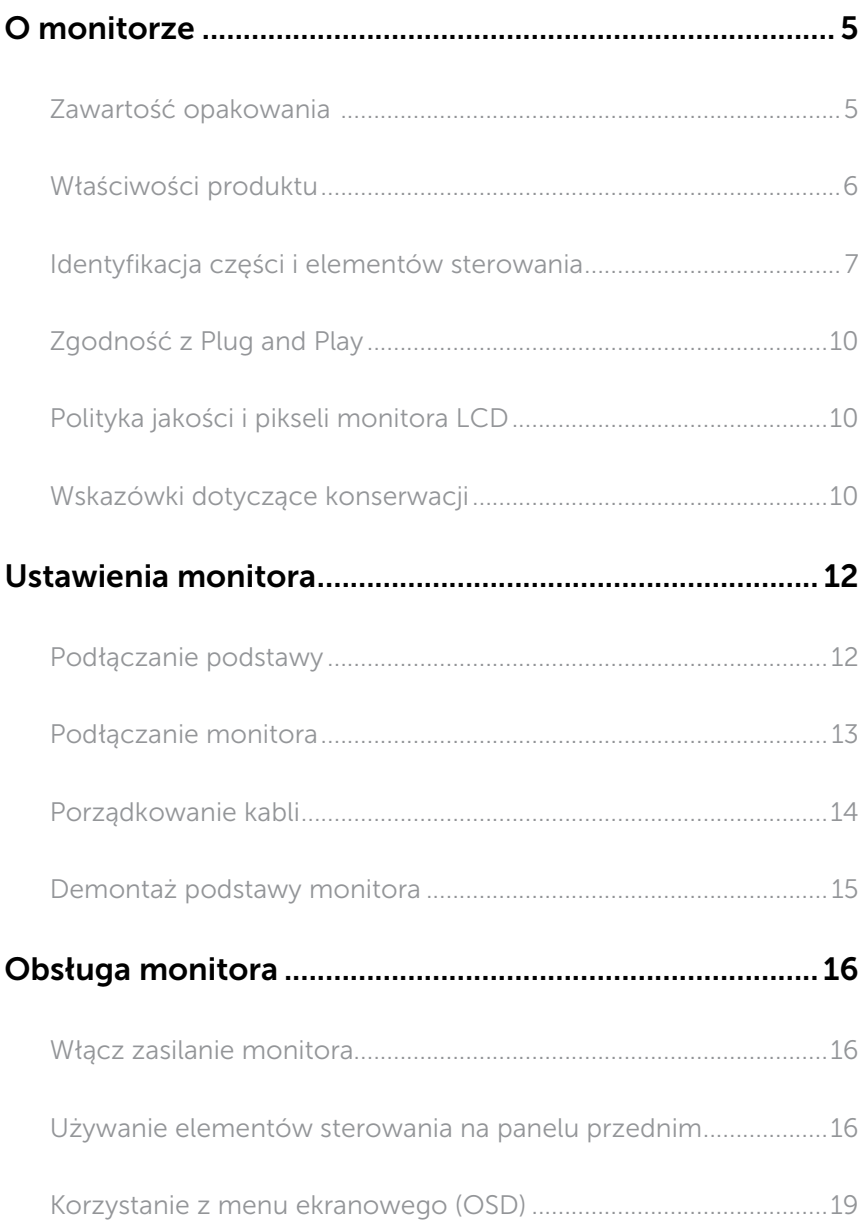

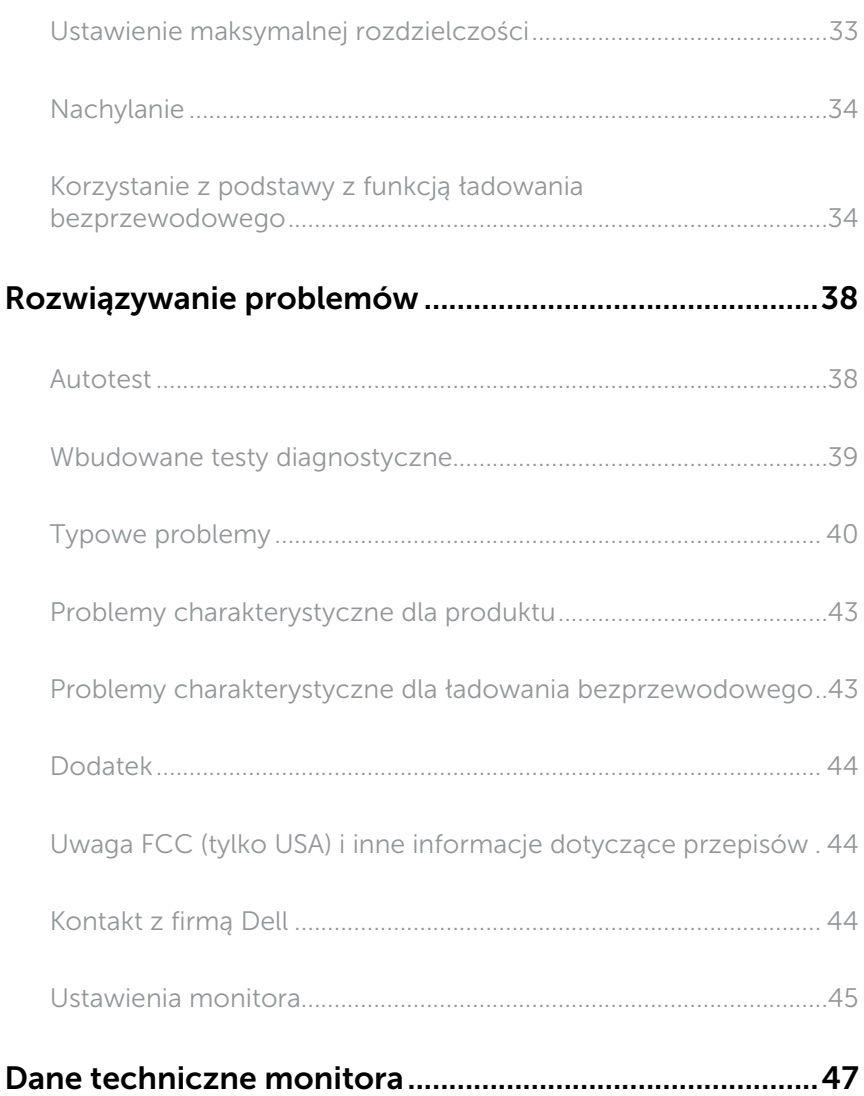

# <span id="page-4-0"></span>O monitorze

### Zawartość opakowania

Monitor jest dostarczany z pokazanymi poniżej komponentami. Upewnij się, że otrzymałeś wszystkie komponenty i [Kontakt z firmą Dell](#page-43-1), jeśli czegoś brakuje.

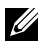

UWAGA: Niektóre elementy mogą być opcjonalne i nie są dostarczane z danym monitorem. Niektóre funkcje lub multimedia mogą być niedostępne w niektórych krajach.

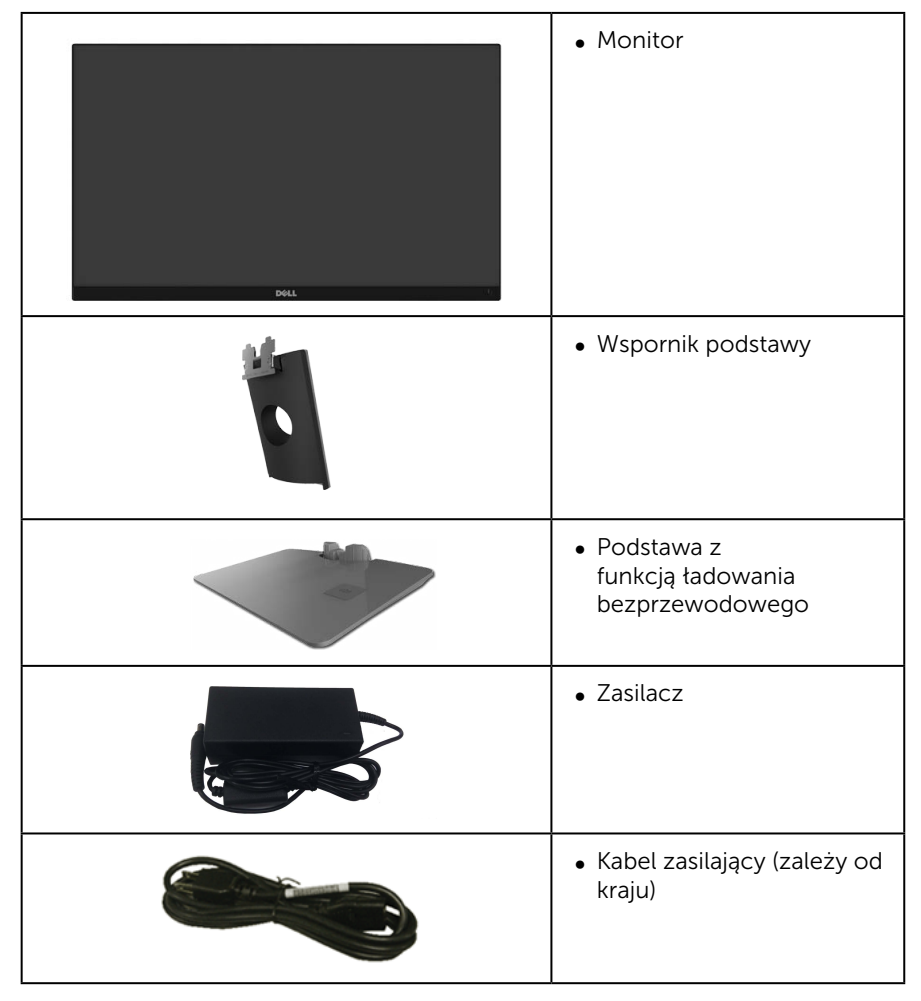

<span id="page-5-0"></span>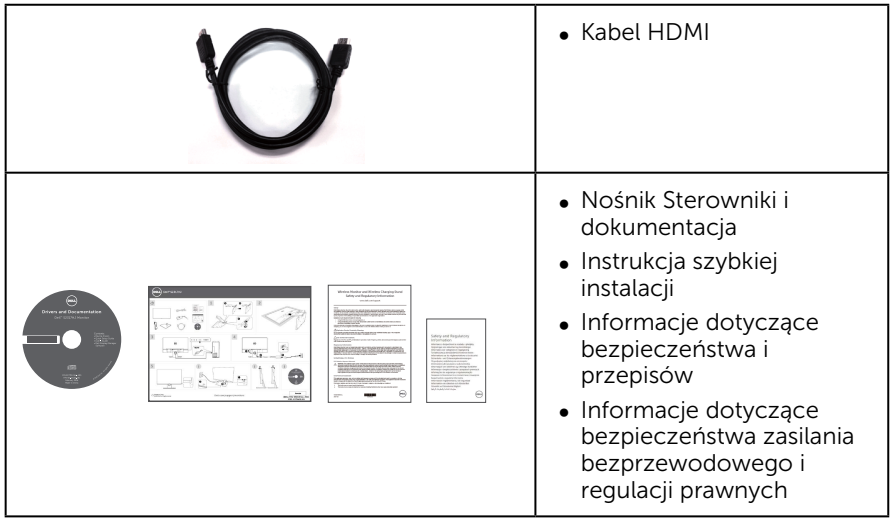

# Właściwości produktu

Monitor z płaskim ekranem **Dell S2317HJ** jest wyposażony w aktywna matryce, tranzystory cienkowarstwowe (TFT), wyświetlacz ciekłokrystaliczny (LCD) i podświetlenie LED. Właściwości monitora:

- ∞ Widoczny obszar wyświetlacza 58,42 cm (23 cale) (mierzony po przekątnej). Rozdzielczość 1920 x 1080, plus pełnoekranowa obsługa niższych rozdzielczości.
- ∞ Szeroki kąt widzenia umożliwiający oglądanie z pozycji siedzącej lub stojącej albo podczas przechodzenia z jednej strony na drugą.
- ∞ Podstawa ze stojakiem z funkcją ładowania bezprzewodowego, zaprojektowana tak, aby zapewnić zgodność z Qi/PMA\*, umożliwia bezprzewodowe ładowanie smartfonów lub urządzeń mobilnych.
- ∞ Obsługa plug and play, jeśli funkcja ta jest wspierana przez system.
- ∞ Złącza VGA i HDMI ułatwiają podłączanie starszych i nowszych systemów.
- ∞ Wbudowane głośniki (3 W) x 2
- ∞ Regulacje z użyciem menu ekranowego (OSD, On-Screen Display) ułatwiają konfiguracje i optymalizację ekranu.
- ∞ Nośnik z oprogramowaniem i dokumentacją, zawierający plik informacji (INF), plik ICM (Image Color Matching File) i dokumentację produktu.
- ∞ Oprogramowanie Dell Display Manager (na płycie CD dostarczonej z monitorem).
- ∞ Zabezpieczenie—gniazdo blokady.
- ∞ Możliwość przełączenia ze współczynnika proporcji szerokiego ekranu do proporcji standardowego ekranu z zachowaniem jakości obrazu.
- ∞ Wyświetlacz z certyfikatem TCO.
- ∞ BFR/PVC ograniczona zawartość.
- ∞ Wysoki współczynnik kontrastu dynamicznego (8 000 000:1).
- <span id="page-6-0"></span>∞ 0,3 W - pobór mocy podczas oczekiwania, w trybie uśpienia.
- ∞ Miernik energii pokazuje poziom energii zużywanej przez monitor w czasie rzeczywistym (nie obejmuje zużycia z podstawy z funkcją ładowania bezprzewodowego).

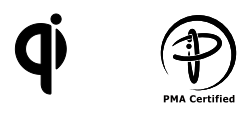

\* Symbol "Qi" to znak handlowy Wireless Power Consortium; logo PMA stanowi własność firmy Power Matters Alliance, Inc.

# Identyfikacja części i elementów sterowania

#### Widok z przodu

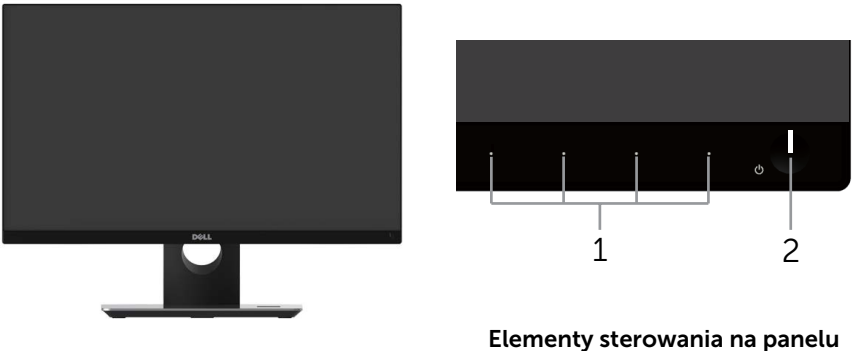

przednim

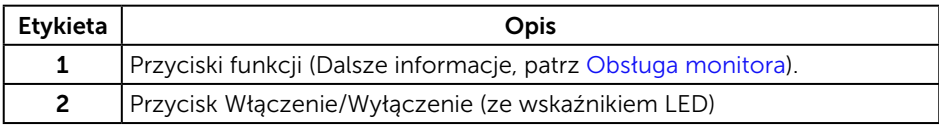

**UWAGA:** Monitor wyposażony w błyszczącą ramkę należy ustawić w odpowiednim miejscu, ponieważ odbijające się od ramki światło otoczenia i jasne powierzchnie mogą utrudniać jego użytkowanie.

#### Widok od tyłu

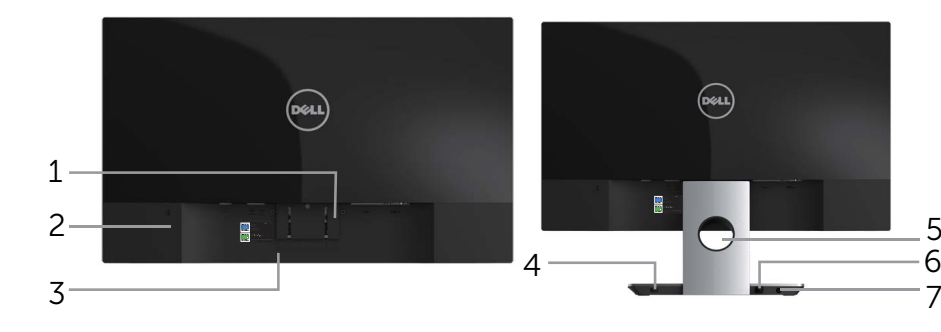

#### Widok od tyłu bez podstawy monitora Widok z tyłu z podstawą monitora

5 6

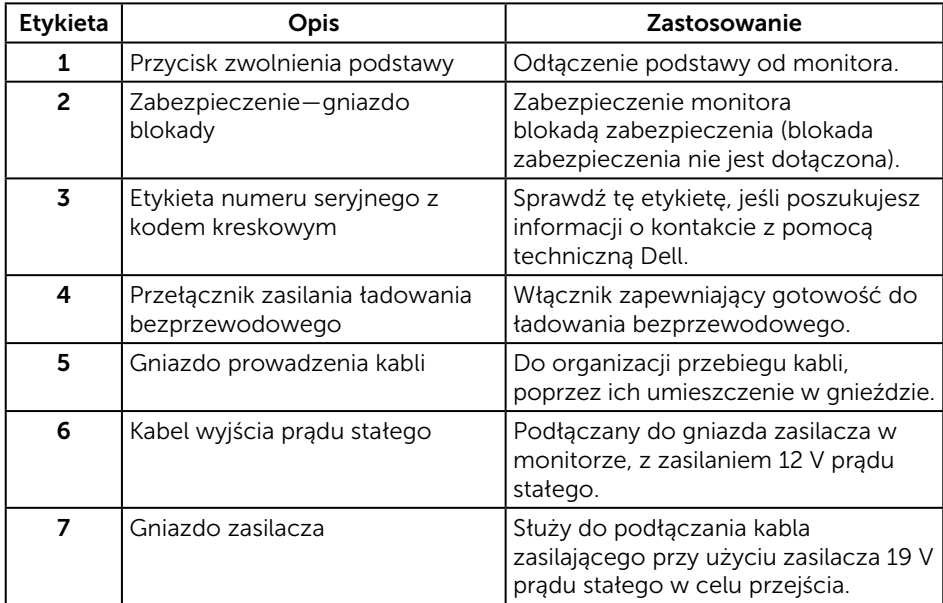

### Widok z boku

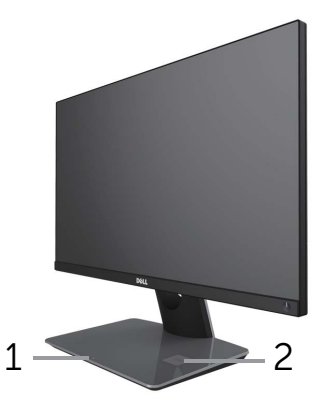

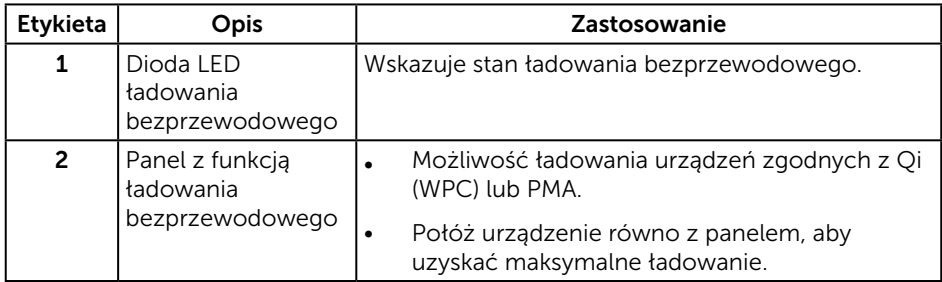

### Widok z dołu

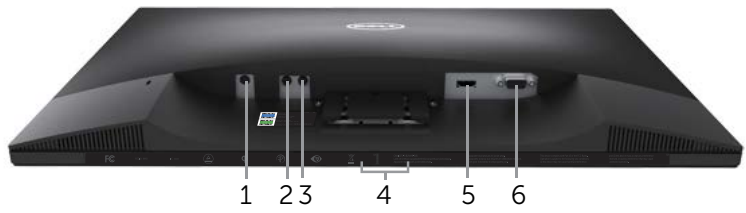

Widok z dołu bez podstawy monitora

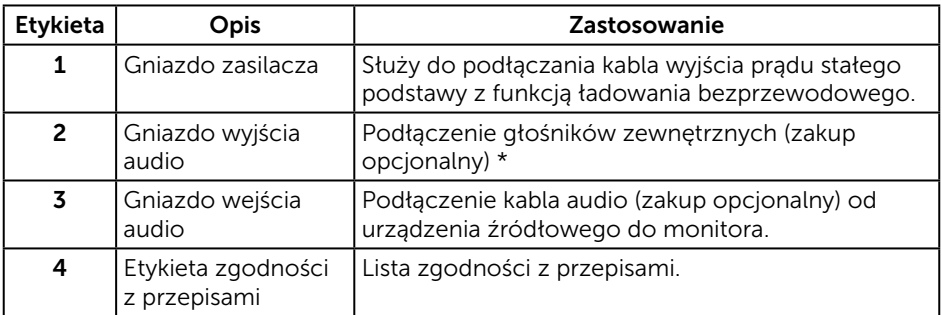

<span id="page-9-0"></span>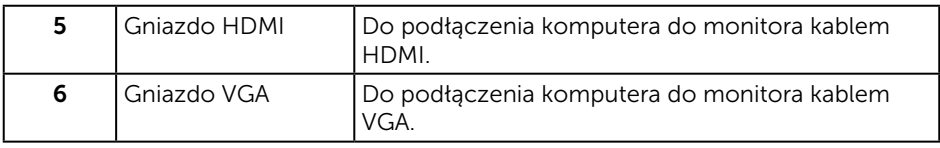

\* Gniazdo wyjścia audio nie obsługuje słuchawek.

# Zgodność z Plug and Play

Monitor można zainstalować w dowolnym systemie zgodnym z Plug and Play. Monitor automatycznie udostępnia dla komputera dane EDID (Extended Display Identification Data) poprzez protokoły DDC (Display Data Channel), dlatego system może wykonać automatyczną konfigurację i optymalizację ustawień. Większość instalacji monitorów jest automatyczna, w razie potrzeby możesz wybrać inne ustawienia. Dodatkowe informacje dotyczące zmiany monitora, patrz [Obsługa](#page-15-1)  [monitora.](#page-15-1)

# Polityka jakości i pikseli monitora LCD

Podczas procesu produkcji monitorów LCD, może się zdarzyć, że jeden lub więcej pikseli utrwali się w niezmienionym stanie, ale są one trudne do zauważenia i nie wpływają na jakość ani użyteczność monitora. Dalsze informacje o polityce jakości i pikseli monitora LCD, można sprawdzić na stronie pomocy technicznej Dell, pod adresem: [www.dell.com/support/monitors](http://www.dell.com/support/monitors).

# Wskazówki dotyczące konserwacji

#### Czyszczenie monitora

A OSTRZEŻENIE: Przed czyszczeniem monitora należy odłączyć od gniazdka elektrycznego kabel zasilający monitora.

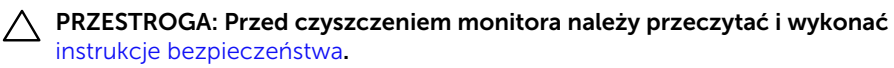

Podczas rozpakowywania, czyszczenia lub obsługi monitora należy przestrzegać poniższych zaleceń:

- ∞ W celu oczyszczenia ekranu antystatycznego, lekko zwilż wodą miękką, czystą szmatkę. Jeśli to możliwe należy używać specjalnych chusteczek do czyszczenia ekranu lub środków odpowiednich do czyszczenia powłok antystatycznych. Nie należy używać benzenu, rozcieńczalnika, amoniaku, ściernych środków czyszczących lub sprężonego powietrza.
- ∞ Do czyszczenia monitora należy używać lekko zwilżonej, ciepłej szmatki. Należy unikać używania jakichkolwiek detergentów, ponieważ niektóre detergenty pozostawiają na monitorze mleczny osad.
- ∞ Jeśli po rozpakowaniu monitora zauważony zostanie biały proszek należy wytrzeć go szmatką.
- ∞ Podczas obsługi monitora należy uważać, ponieważ zarysowanie monitorów w ciemnych kolorach, powoduje pozostawienie białych śladów, bardziej widocznych niż na monitorach w jasnych kolorach.
- ∞ Aby uzyskać najlepszą jakość obrazu na monitorze należy używać dynamicznie zmieniany wygaszacz ekranu i wyłączać monitor, gdy nie jest używany.

# <span id="page-11-0"></span>Ustawienia monitora

### Podłączanie podstawy

<u>U</u> UWAGA: Podczas wysyłki monitora z fabryki, podstawa jest odłączana.

**UWAGA:** Poniższa procedura dotyczy monitora z podstawą.

Mocowanie podstawy monitora:

- 1. Zdejmij osłonę i ustaw na niej monitor.
- 2. Włóż wypustki podstawy całkowicie w gniazda w podstawie.
- 3. Obracaj śrubę w prawo. Po dokręceniu śruby złóż uchwyt śruby na płasko, umieszczając go w zagłębieniu.
- 4. Dopasuj dwa zaczepy w górnej części podstawy do rowków z tyłu monitora.
- 5. Naciskaj podstawę, aż do zaskoczenia na miejscu.

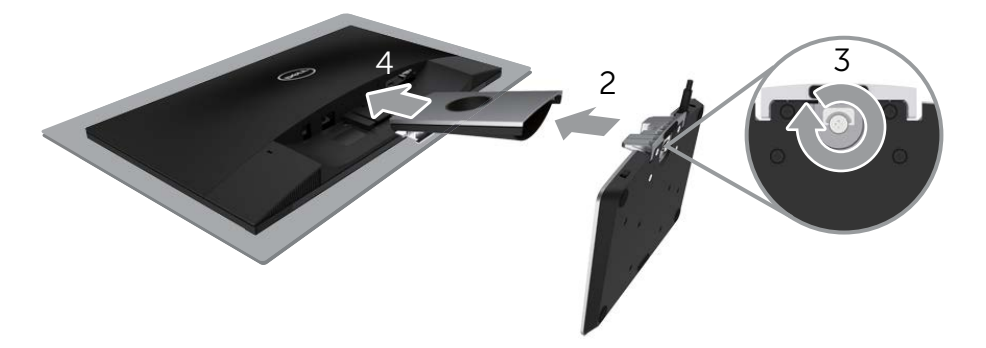

# <span id="page-12-0"></span>Podłączanie monitora

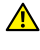

 $\triangle$  OSTRZEŻENIE: Przed rozpoczęciem jakichkolwiek procedur z tej części, wykonaj [Instrukcje bezpieczeństwa](#page-43-2).

UWAGA: Nie należy podłączać jednocześnie wszystkich kabli do komputera.

W celu podłączenia monitora do komputera:

- 1. Wyłącz komputer i odłącz kabel zasilający.
- 2. Podłącz kabel VGA/HDMI/audio do monitora i do komputera.
- 3. Podłącz kabel wyjścia prądu stałego podstawy z funkcją ładowania bezprzewodowego do gniazda zasilacza w monitorze. Następnie podłącz znajdujący się w zestawie kabel zasilający z zasilaczem 19 V prądu stałego do gniazda zasilacza w podstawie z funkcją ładowania bezprzewodowego.

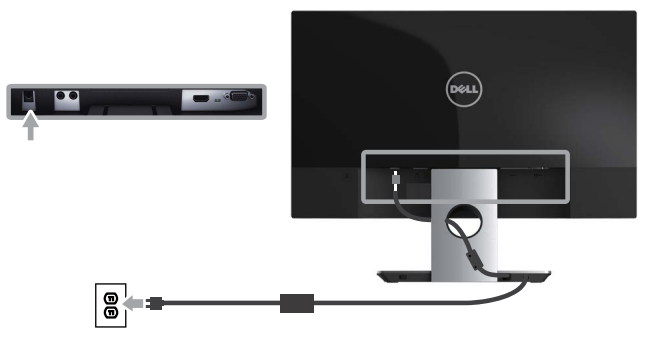

Podłączanie kabla VGA (zakup opcjonalny)

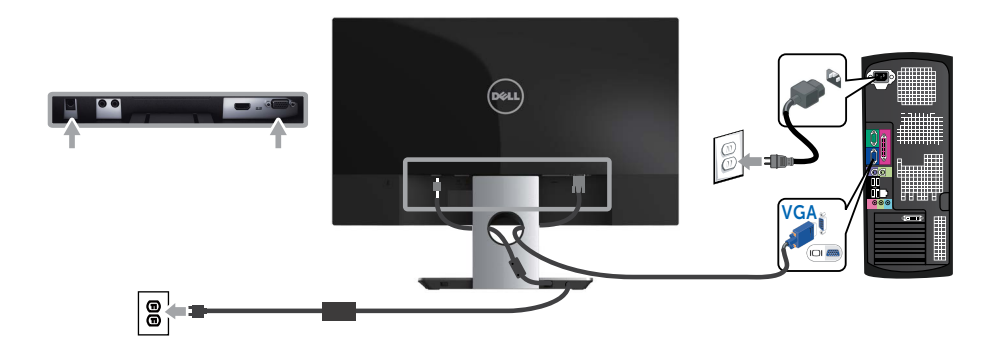

#### <span id="page-13-0"></span>Podłączenie kabla HDMI

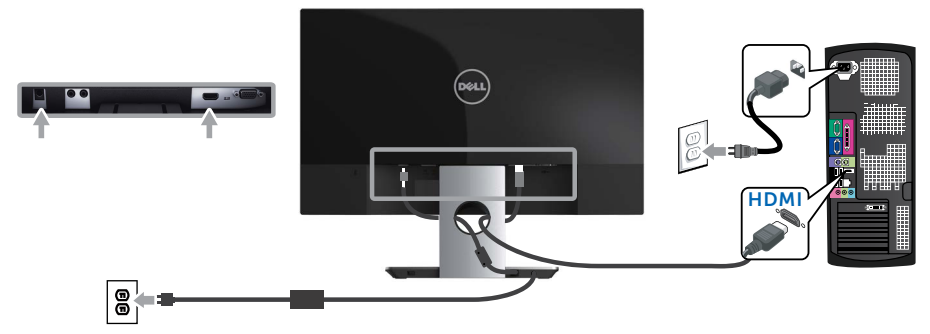

Podłączanie kabla audio (zakup opcjonalny)

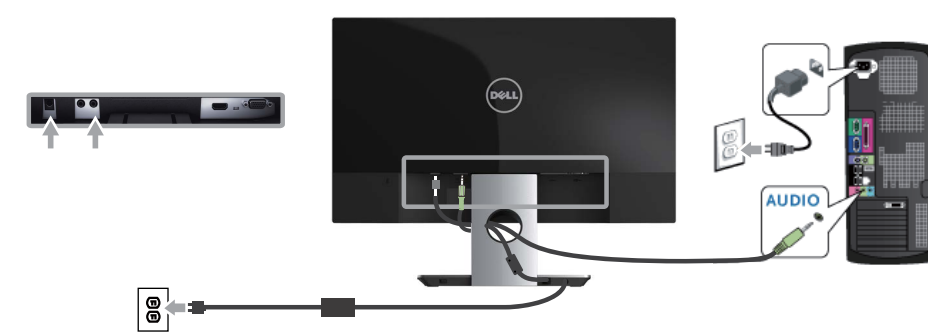

Porządkowanie kabli

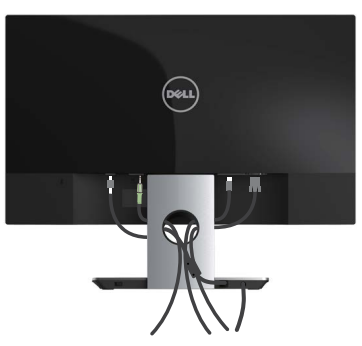

Po podłączeniu wszystkich niezbędnych kabli do monitora i komputera należy poprowadzić je w sposób pokazany powyżej.

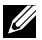

UWAGA: W przypadku wcześniejszego podłączenia kabli konieczne będzie ich odłączenie w celu przeprowadzenia przez otwór.

# <span id="page-14-0"></span>Demontaż podstawy monitora

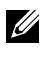

<u>f</u> f

UWAGA: Aby zapobiec zarysowaniu ekranu LCD podczas zdejmowania podstawy, monitor należy położyć na miękkiej i czystej powierzchni.

UWAGA: Poniższa procedura dotyczy monitora z podstawą.

Aby zdjąć podstawę:

- 1. Umieść monitor na miękkiej tkaninie lub poduszce.
- 2. Naciśnij zatrzask zwalniający za pomocą długiego i cienkiego śrubokręta.
- 3. Po zwolnieniu zatrzasku odłącz podstawy od monitora.

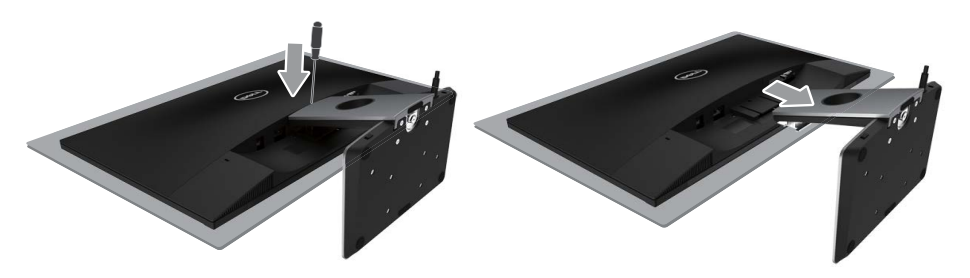

# <span id="page-15-1"></span><span id="page-15-0"></span>Obsługa monitora

### Włącz zasilanie monitora

Naciśnij przycisk **W** w celu włączenia monitora.

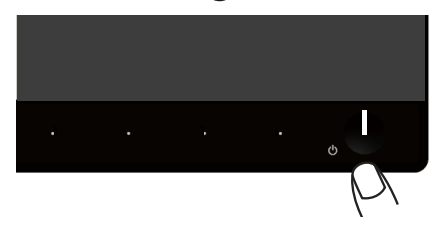

### Używanie elementów sterowania na panelu przednim

Przyciski sterowania z przodu monitora umożliwiają regulację wyświetlanego obrazu.

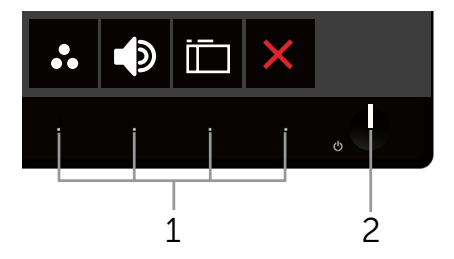

W poniższej tabeli opisano przyciski umieszczone na panelu przednim:

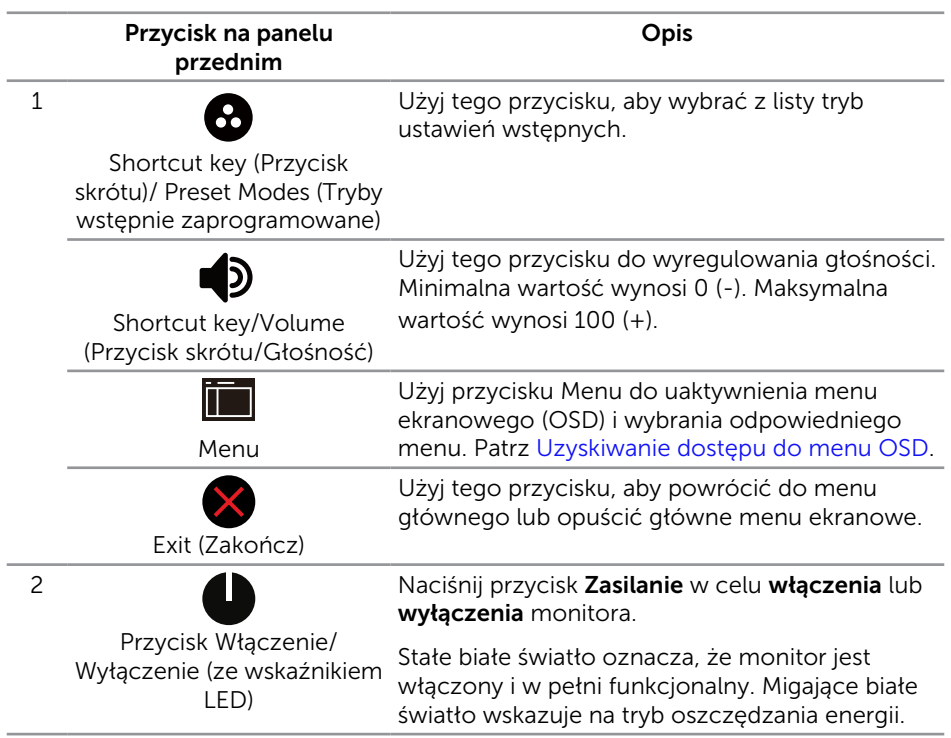

#### Elementy sterowania menu OSD

Użyj przycisków z przodu monitora do regulacji ustawień obrazu.

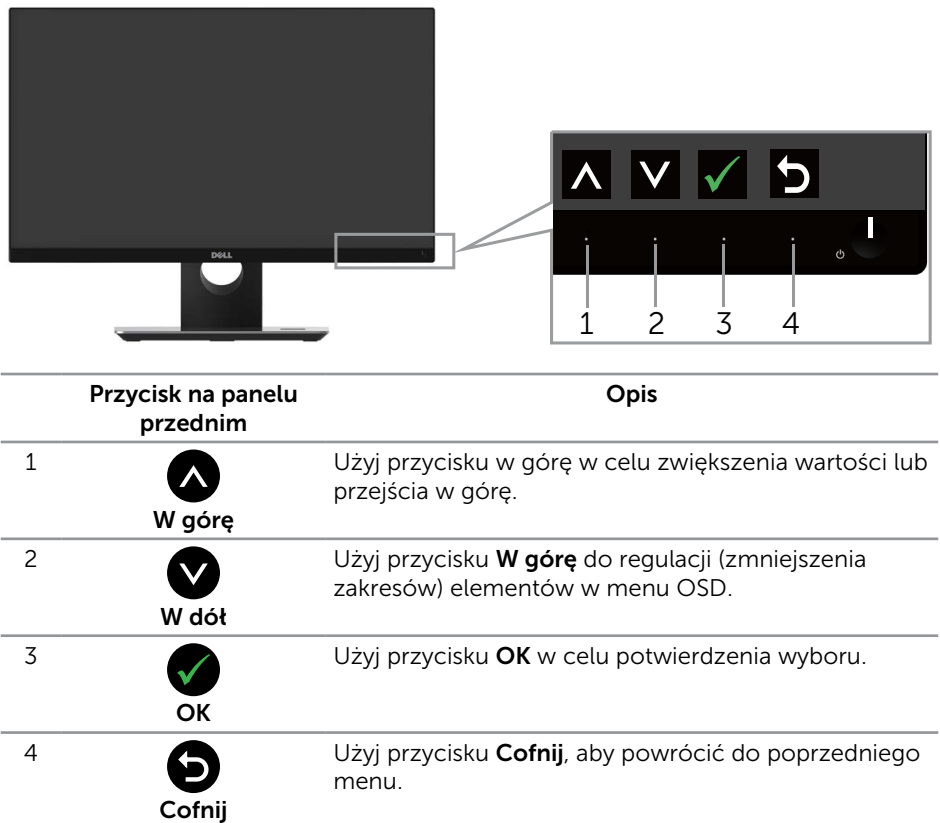

### <span id="page-18-0"></span>Korzystanie z menu ekranowego (OSD)

#### <span id="page-18-1"></span>Uzyskiwanie dostępu do menu OSD

UWAGA: Jeżeli zmienisz ustawienia a następnie przejdziesz do innego menu lub opuścisz menu OSD, monitor automatycznie zapisze te zmiany. Zmiany zostaną zapisane również, gdy zmienisz ustawienia a następnie poczekasz na zniknięcie menu OSD.

1. Naciśnij przycisk **in aby wyświetlić główne menu OSD.** 

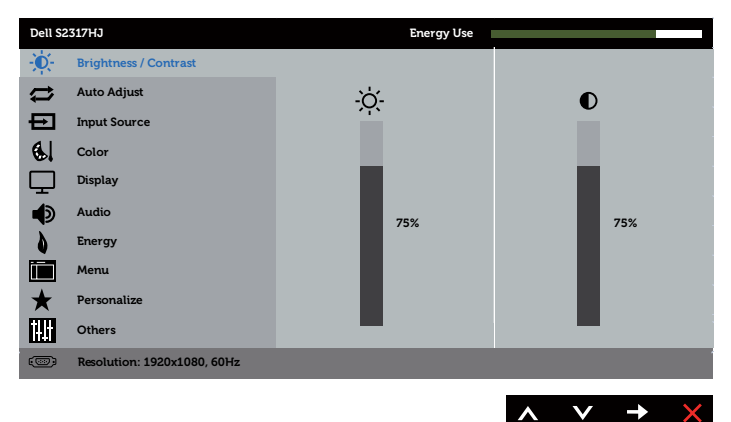

#### Menu główne dla wejścia analogowego (VGA)

- 2. Naciśnij przyciski $\bigcirc$  i  $\bigcirc$ , aby przełączyć między opcjami ustawień. Po przesunięciu z jednej ikony na drugą, zostanie podświetlona nazwa opcji. W tabeli poniżej przedstawiono pełną listę wszystkich opcji dostępnych dla monitora.
- **3.** Naciśnij jeden raz przycisk  $\bullet$  w celu uruchomienia podświetlonej opcji.
- 4. Naciśnij przyciski  $\bigcirc$  i  $\bigcirc$ , aby wybrać wymagany parametr.
- 5. W celu wprowadzenia zmian naciśnij przycisk  $\bigcirc$ , a następnie użyj przycisku  $\bigcirc$ lub V, zgodnie ze wskazaniami w menu.
- 6. Wybierz przycisk  $\bigcirc$ , aby powrócić do menu głównego.

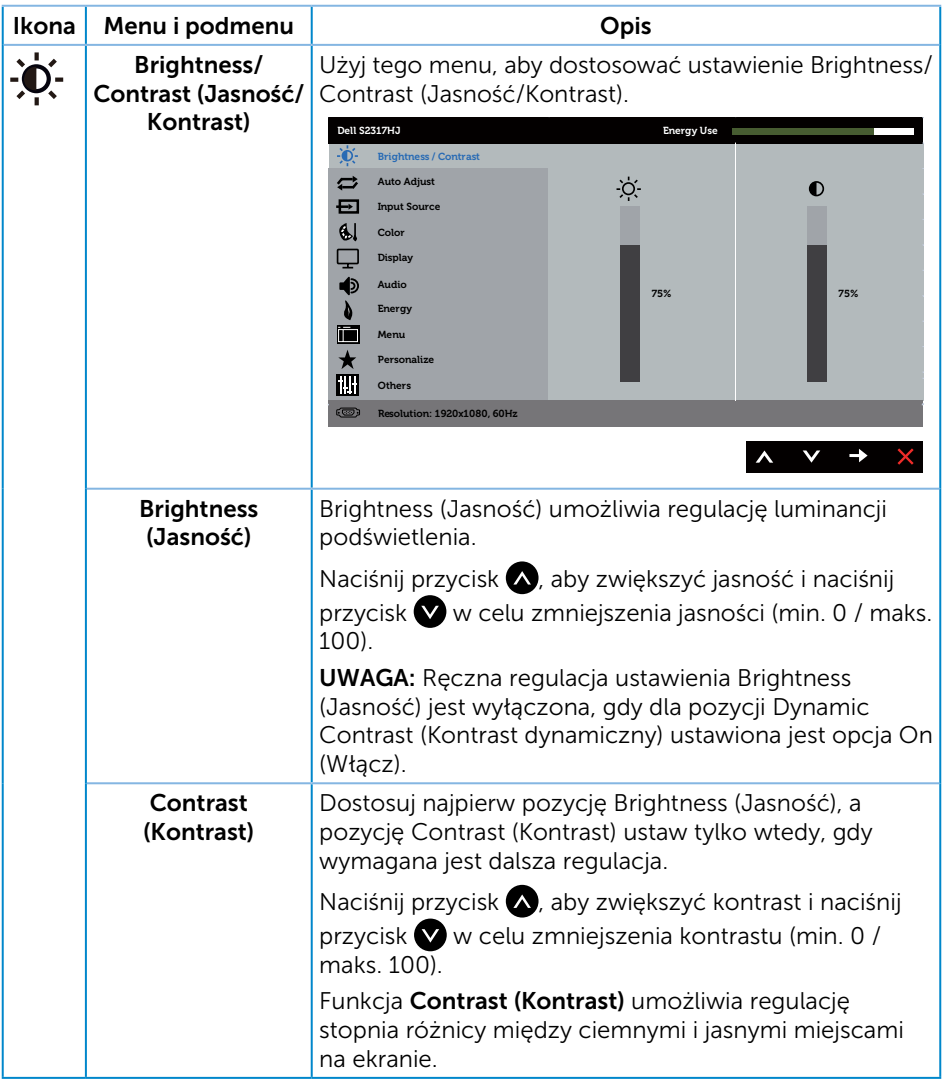

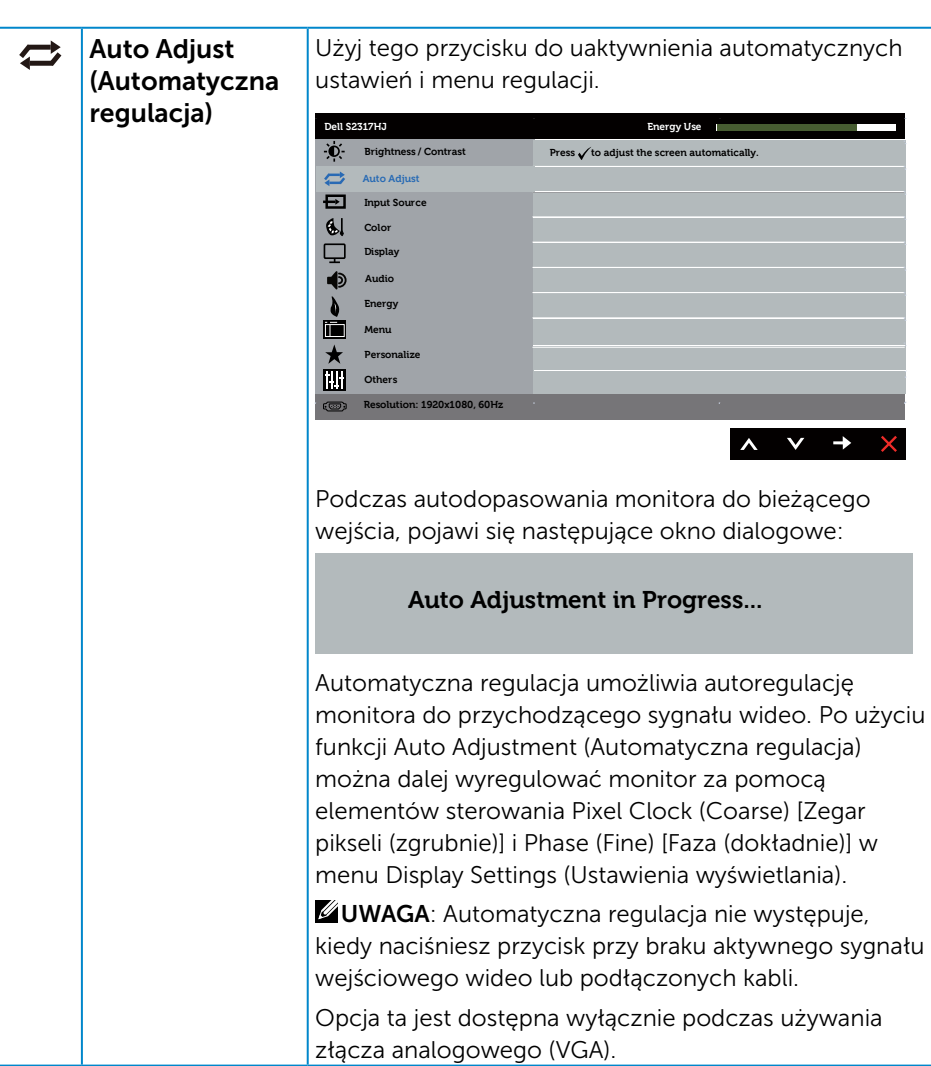

<span id="page-21-0"></span>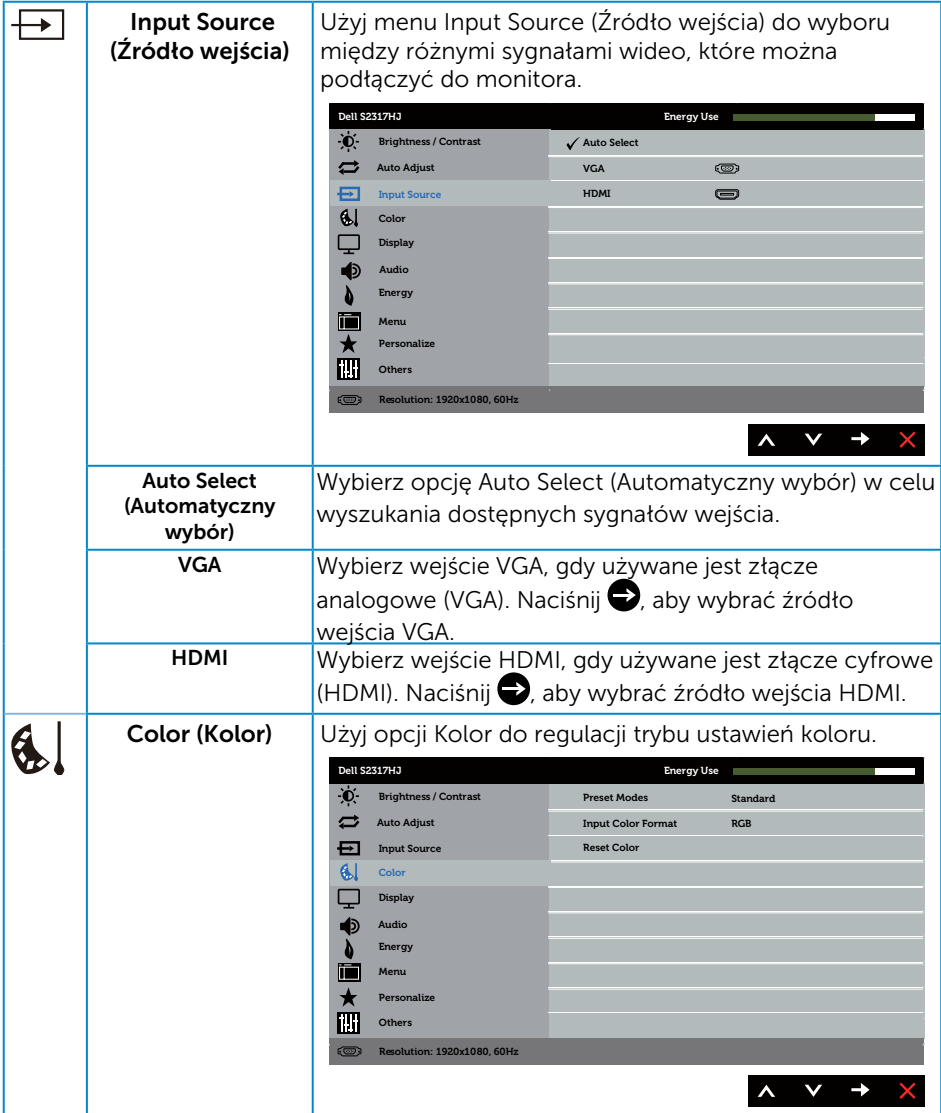

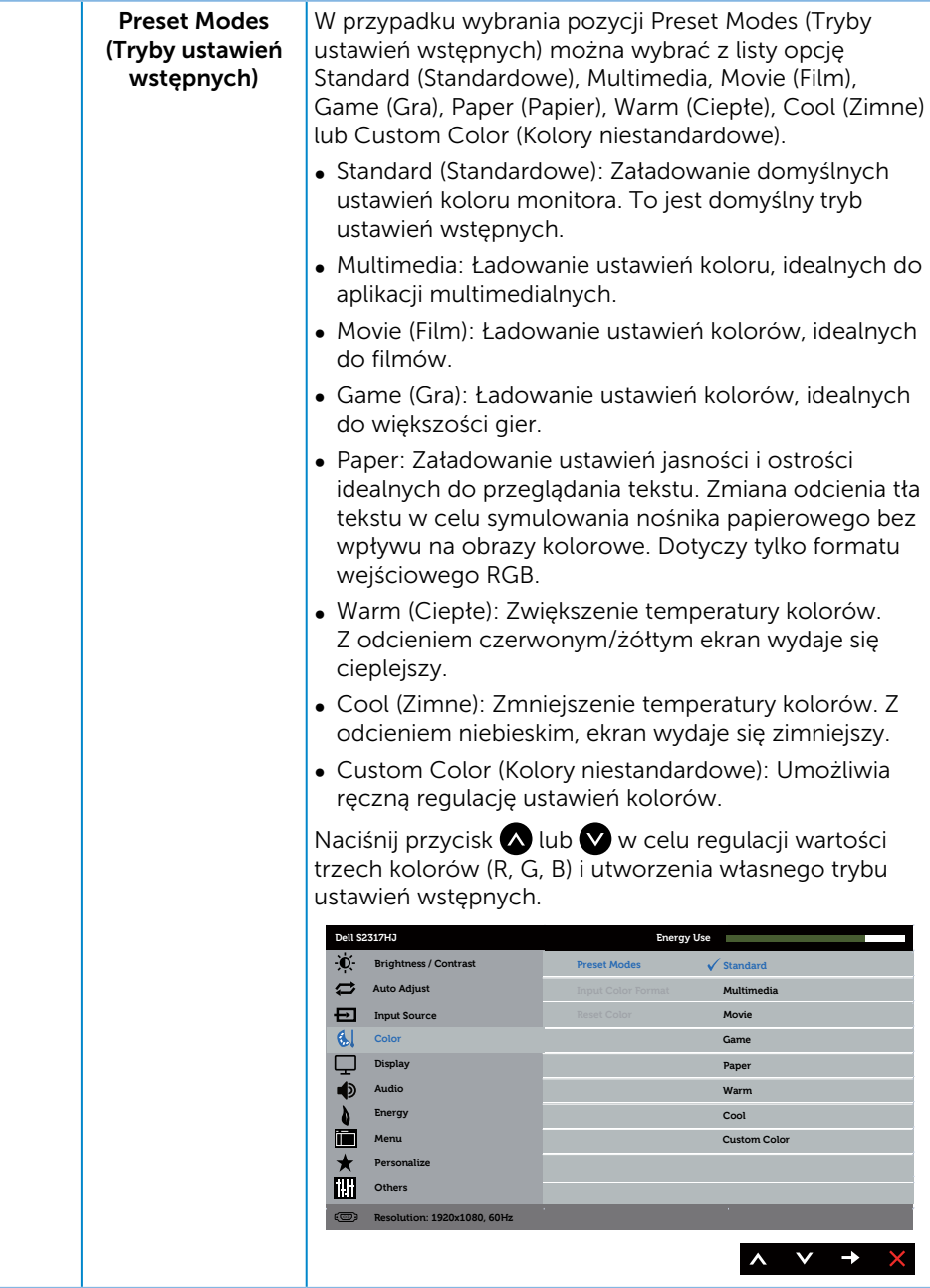

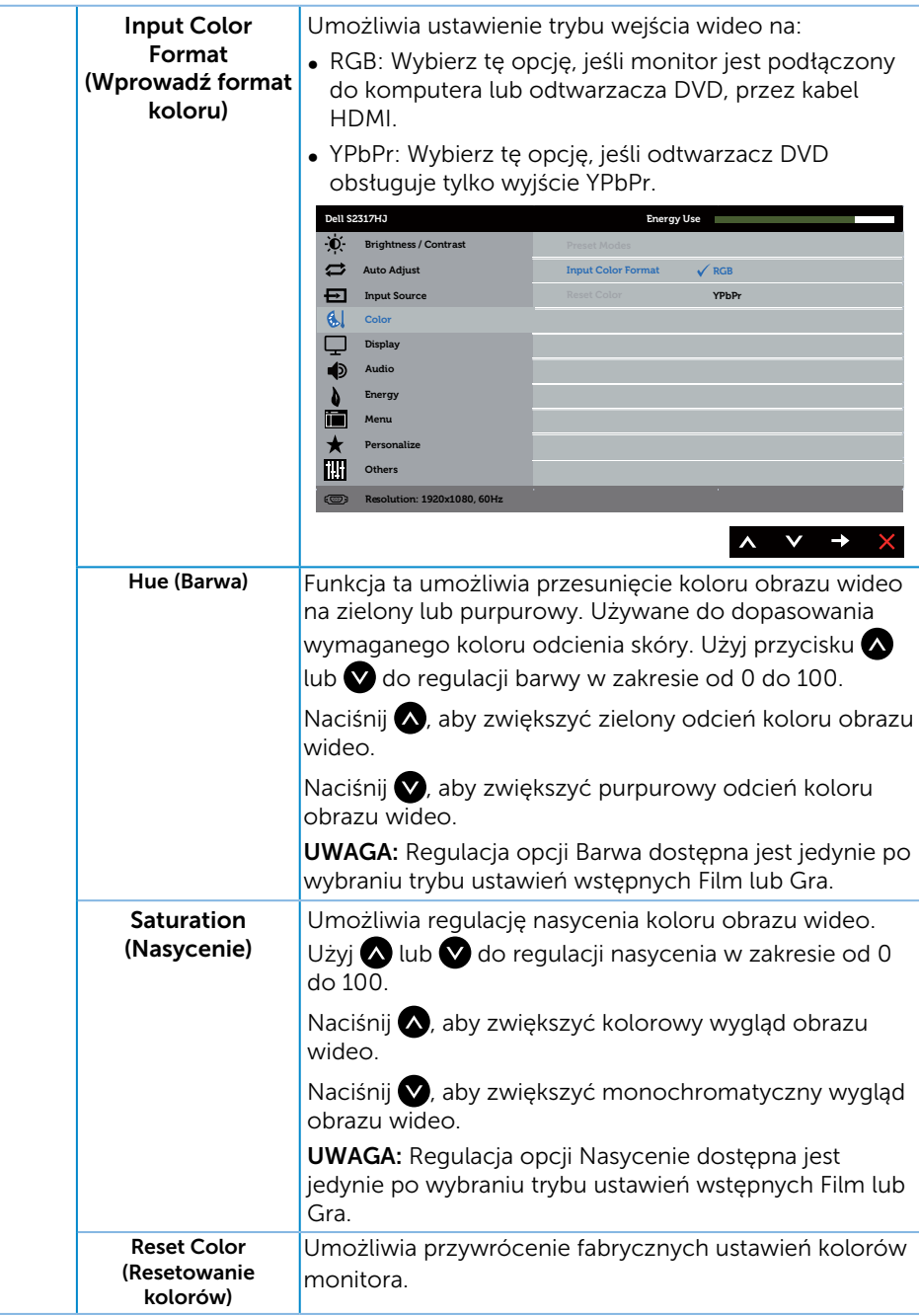

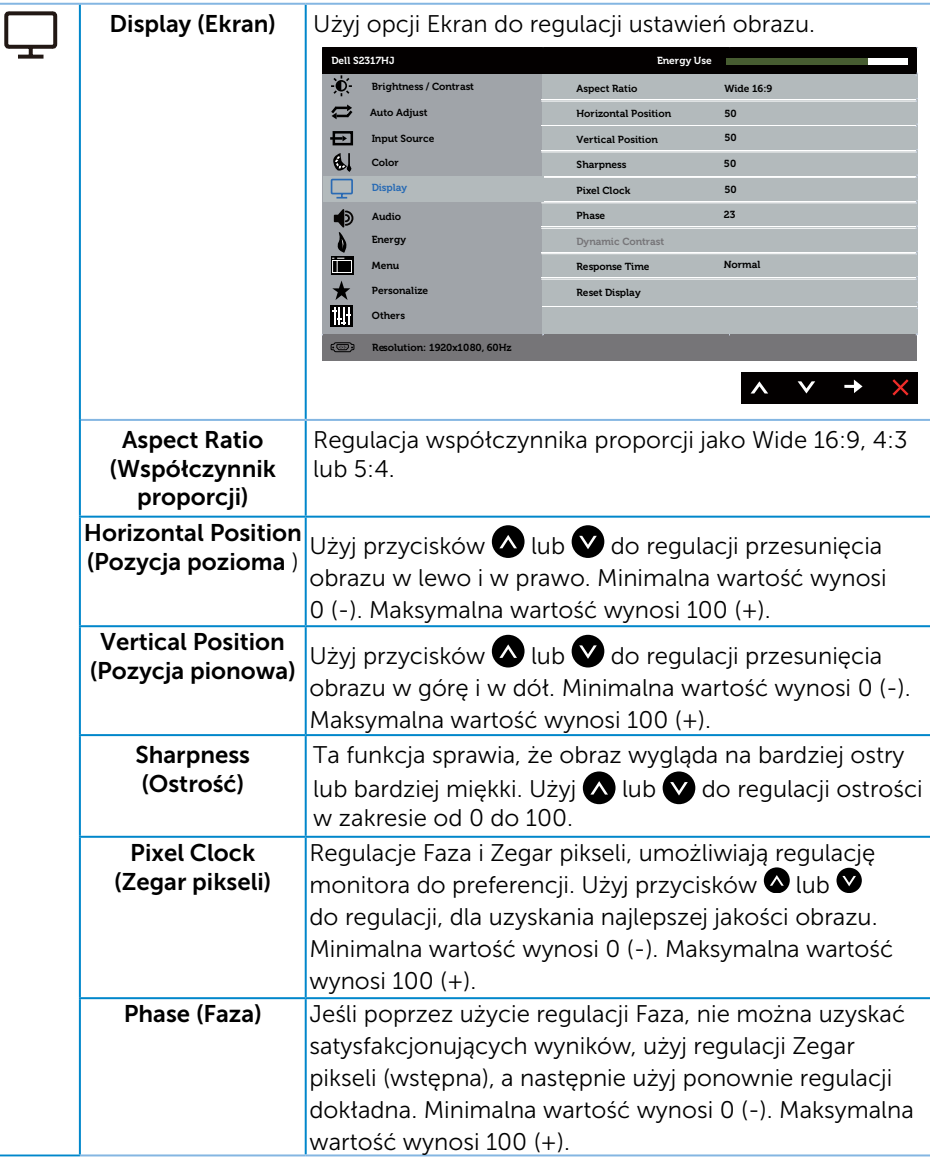

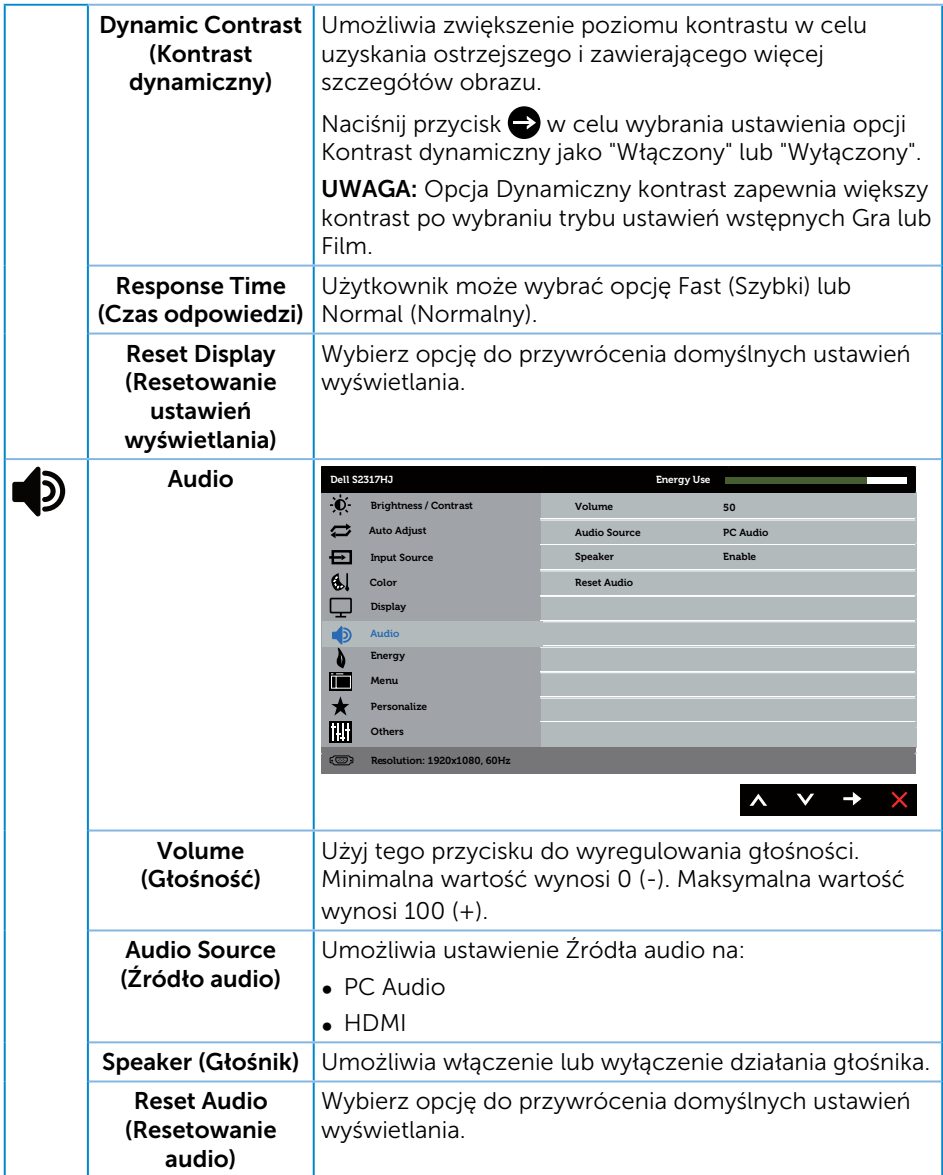

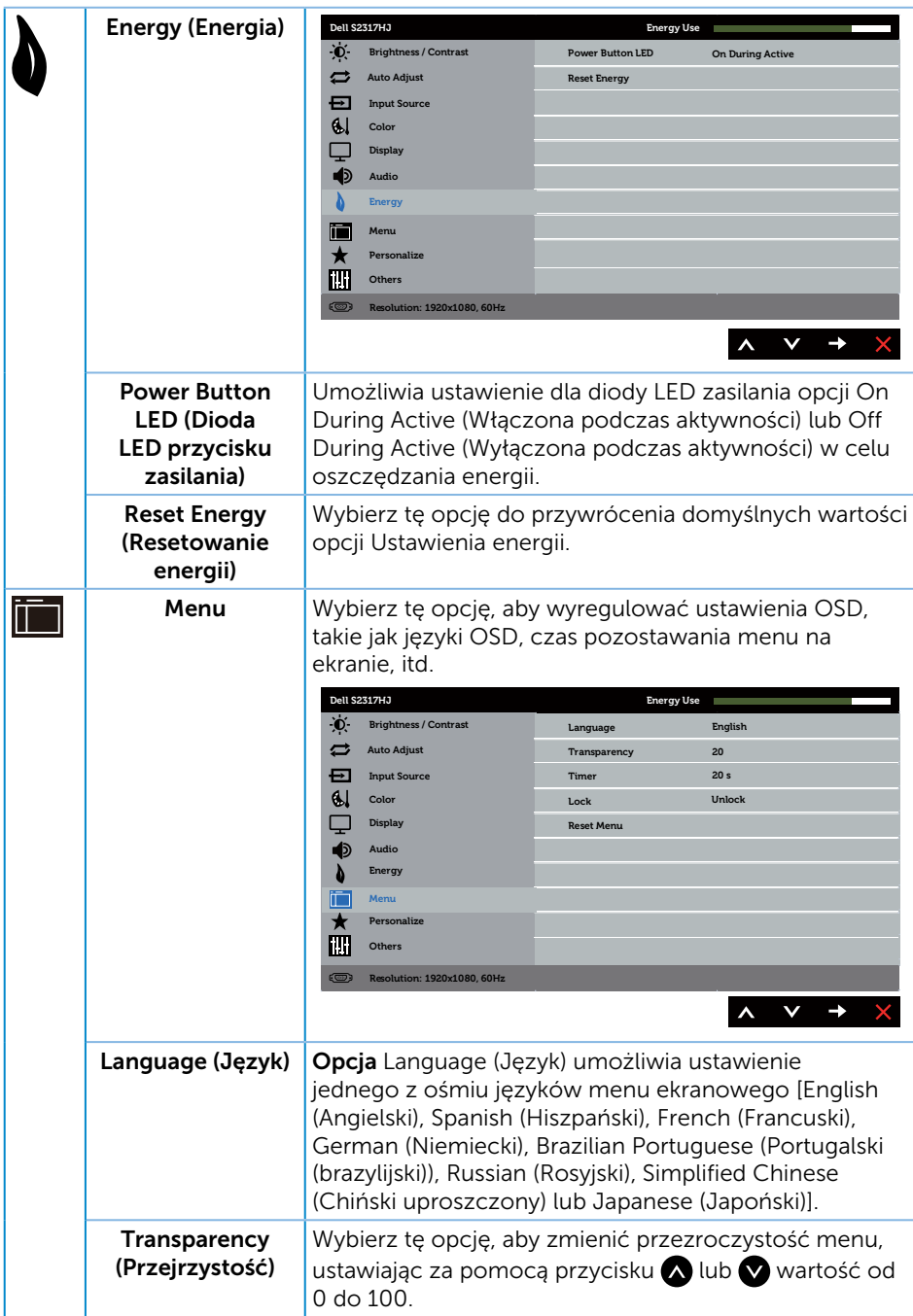

<span id="page-27-0"></span>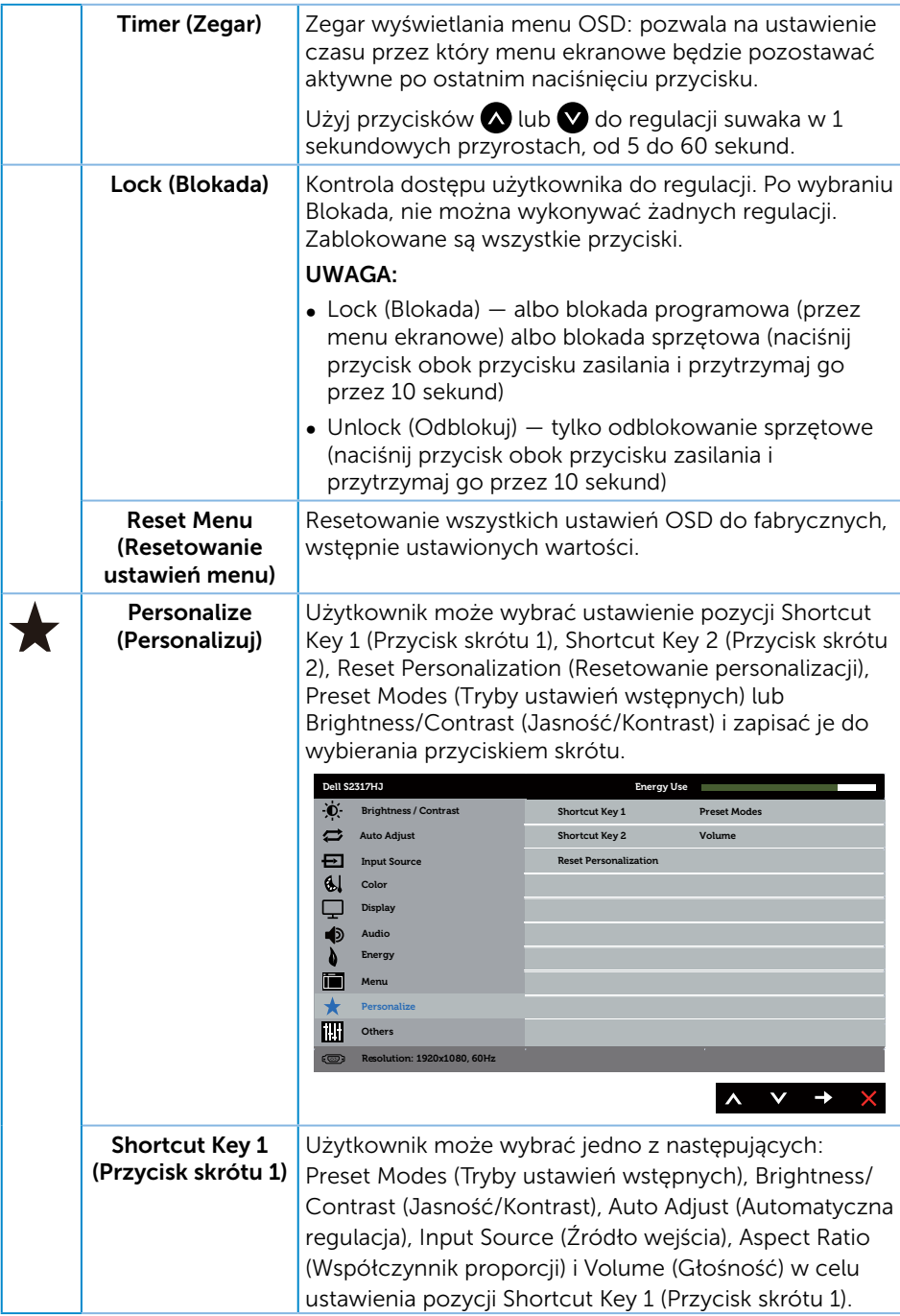

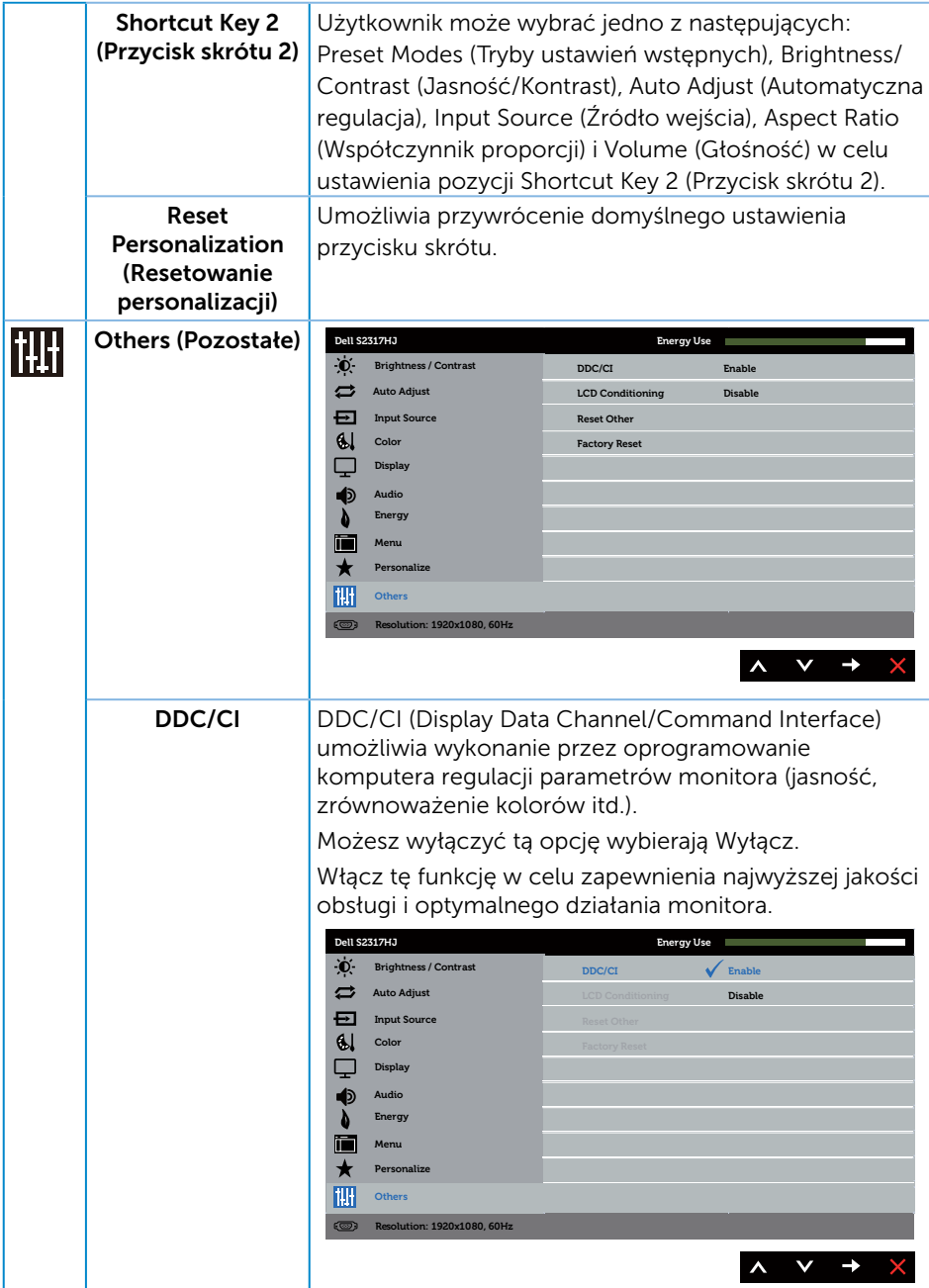

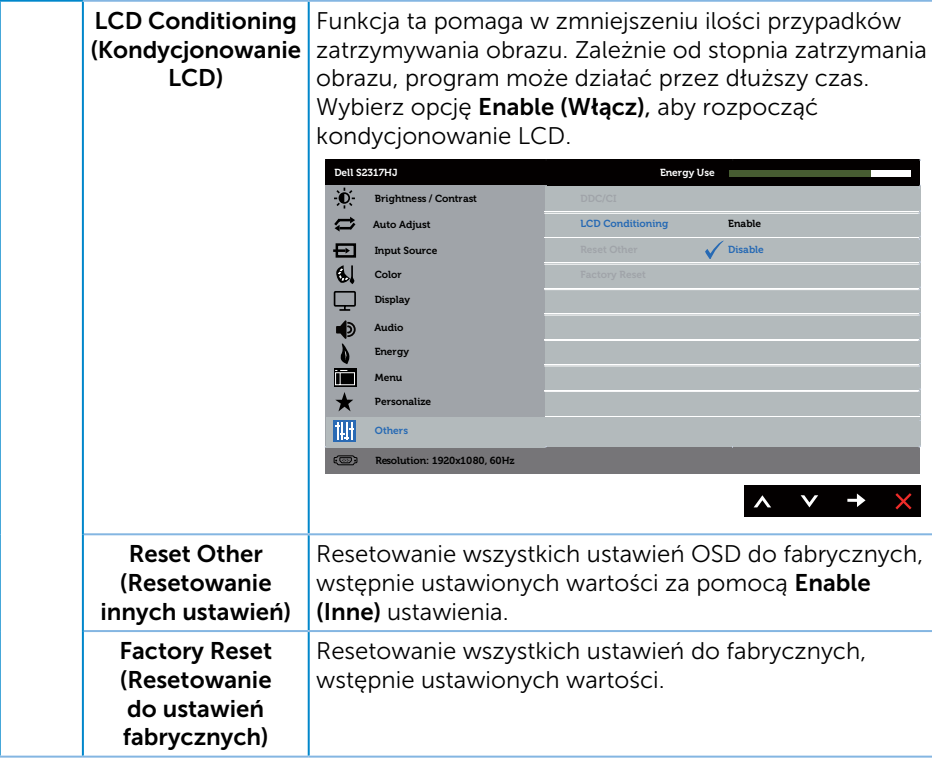

UWAGA: Monitor ma wbudowaną funkcję automatycznej kalibracji jasności w celu skompensowania starzenia się diod LED.

#### Komunikaty ostrzeżeń OSD

Gdy funkcja Dynamic Contrast (Kontrast dynamiczny) jest włączona [w trybach ustawień wstępnych: Game (Gra) lub Movie (Film), ręczna regulacja jasności jest wyłączona.

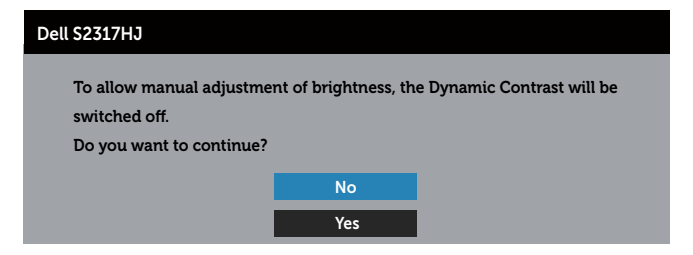

Jeśli monitor nie obsługuje określonego trybu rozdzielczości, wyświetlony zostanie poniższy komunikat:

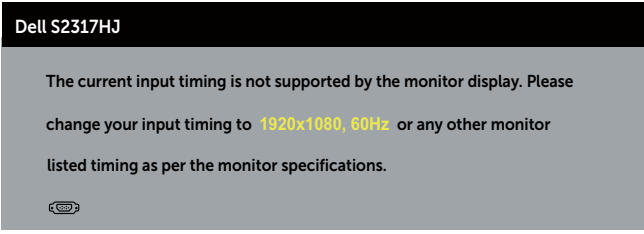

Oznacza to, że monitor nie może zsynchronizować się z sygnałem odbieranym z komputera. Zobacz część [Dane techniczne monitora](#page-46-1) w celu uzyskania informacji o zakresach częstotliwości poziomej i pionowej, które są obsługiwane przez ten monitor. Zalecany tryb to 1920 x 1080.

Przed wyłączeniem funkcji DDC/CI, pojawi się następujący komunikat.

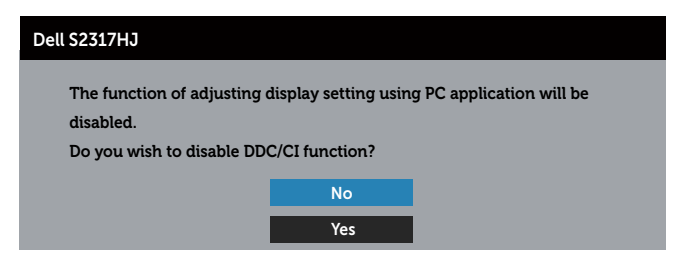

Po przejściu monitora do Power Save Mode (trybu Oszczędzanie energii), pojawi się następujący komunikat:

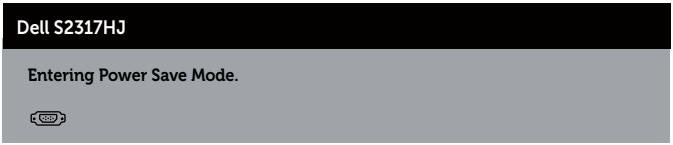

Po naciśnięciu dowolnego przycisku, oprócz przycisku zasilania, w zależności od wybranego wejścia, pojawi się następujący komunikat:

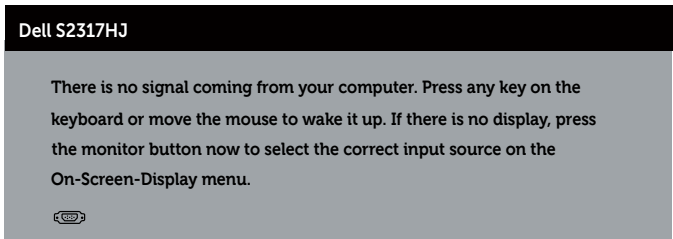

Jeśli nie jest podłączony kabel VGA lub HDMI, pojawi się następujące, pływające okno dialogowe. Po upływie 5 minut w tym stanie monitor zostanie przełączony do trybu oszczędzania energii.

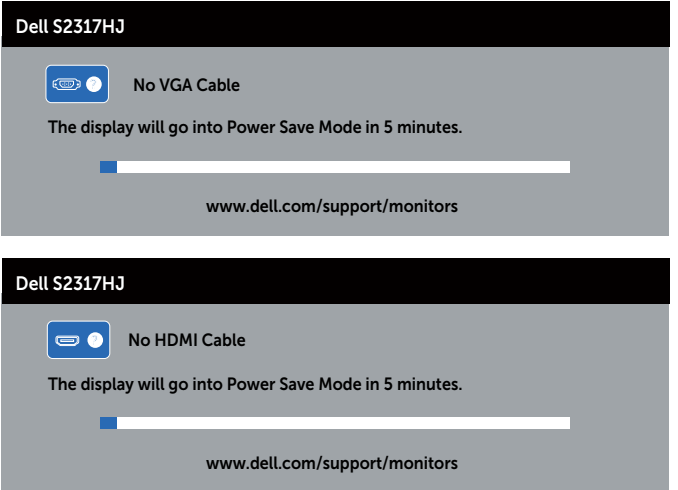

Aby uzyskać dalsze informacje, sprawdź [Rozwiązywanie problemów](#page-37-1).

# <span id="page-32-0"></span>Ustawienie maksymalnej rozdzielczości

Aby ustawić maksymalną rozdzielczość dla monitora:

W systemach Windows 7, Windows 8 i Windows 8.1:

- 1. W systemie Windows 8 lub Windows 8.1 wybierz kafelek Pulpit, aby przełączyć na klasyczny wygląd pulpitu.
- 2. Kliknij prawym przyciskiem na pulpicie i kliknij Rozdzielczość ekranu.
- 3. Kliknij rozwijaną listę rozdzielczości ekranu i wybierz 1920 x 1080.
- 4. Kliknij OK.

W systemie Windows 10:

- 1. Kliknij pulpit prawym przyciskiem myszy i kliknij opcje Ustawienia ekranu.
- 2. Kliknij Zaawansowane ustawienia wyświetlania.
- 3. Klikij listę rozwijaną Rozdzielczość i wybierz opcję 1920 x 1080.
- 4. Kliknij polecenie Zastosuj.

Jeśli nie jest wyświetlana opcja 1920 x 1080, może być konieczna aktualizacja sterownika karty graficznej. W zależności od komputera, wykonaj jedną z następujących procedur:

W przypadku posiadania komputera desktop lub komputera przenośnego Dell:

Przejdź do [www.dell.com/support](http://www.dell.com/support), wprowadź znacznik serwisowy i pobierz najnowszy sterownik dla posiadanej karty graficznej.

Jeśli używany jest komputer innej marki niż Dell (przenośny lub desktop):

- ∞ Przejdź na stronę pomocy technicznej dla komputera i pobierz najnowsze sterowniki grafiki.
- ∞ Przejdź do strony sieciowej producenta karty graficznej i pobierz najnowsze sterowniki karty graficznej.

### <span id="page-33-0"></span>**Nachylanie**

<u>U</u>

UWAGA: Dotyczy to monitora z podstawą. Po zakupieniu innej podstawy należy sprawdzić odpowiedni podręcznik instalacji podstawy w celu uzyskania instrukcji montażu.

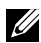

UWAGA: Po dostarczeniu monitora z fabryki, podstawa jest odłączona.

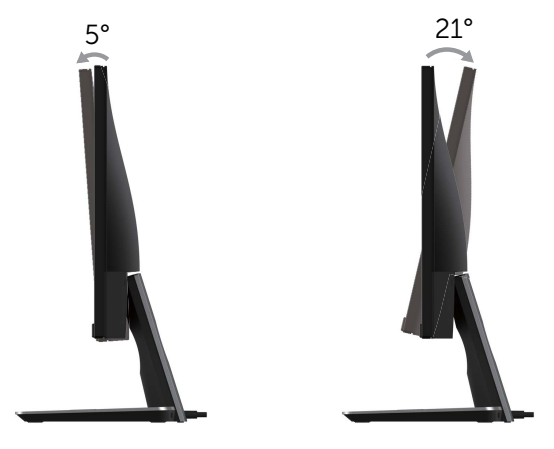

### Korzystanie z podstawy z funkcją ładowania bezprzewodowego

Podstawa stojaka na monitor umożliwia bezprzewodowe ładowanie smartfonów lub urządzeń mobilnych z certyfikatem Qi (WPC)/PMA. Więcej informacji dotyczących standardów ładowania bezprzewodowego i certyfikowanych urządzeń można znaleźć na stronie www.wirelesspowerconsortium.com i www.merger.powermatters.org.

#### Konfiguracja funkcji ładowania bezprzewodowego

1. Upewnij się, że kabel wyjścia prądu stałego i kabel zasilający są prawidłowo i bezpiecznie podłączone.

2. Przesuń przełącznik zasilania ładowania bezprzewodowego, aby z tyłu widoczny był zielony kolor. Biała dioda LED włączy się na 3 sekundy, a następnie wyłączy, co oznacza aktywowanie funkcji ładowania bezprzewodowego.

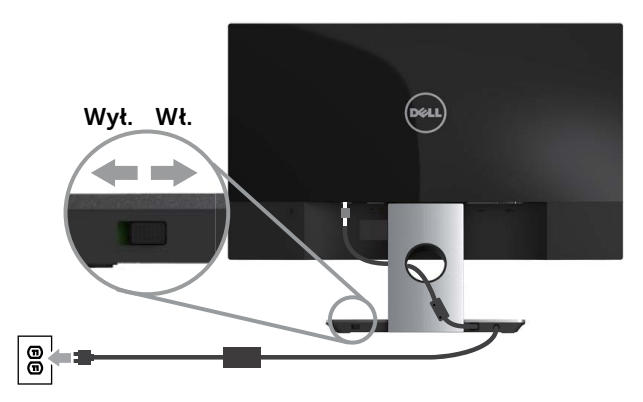

3. Aby wyłączyć funkcję ładowania bezprzewodowego, przesuń przełącznik ładowania bezprzewodowego tak, aby z tyłu widoczny był kolor czerwony.

#### Bezprzewodowe ładowanie urządzenia mobilnego

Aby ładować urządzenie mobilne bezprzewodowo:

- 1. Zapoznaj się z dokumentacją dostarczoną wraz z urządzeniem mobilnym, aby uzyskać informacje dotyczące korzystania z funkcji ładowania bezprzewodowego.
- 2. Sprawdź, czy na obszarze ładowania podstawy z funkcją ładowania bezprzewodowego nie występują żadne przedmioty, a następnie umieść urządzenie mobilne na środku obszaru ładowania.

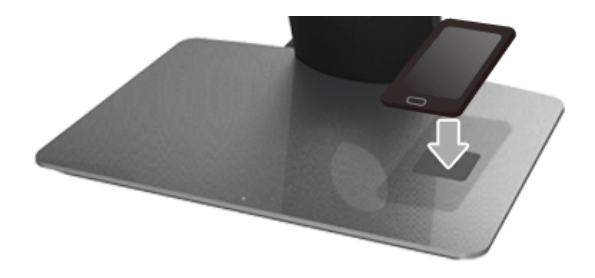

3. Po prawidłowym umieszczeniu urządzenia w obszarze ładowania dioda LED zaświeci się na biało, co oznacza rozpoczęcie ładowania urządzenia.

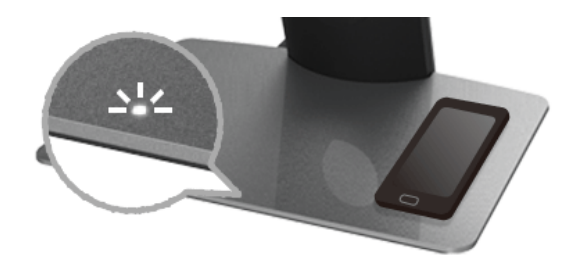

4. Po naładowaniu akumulatora urządzenia do pełna (zazwyczaj >98%) biała dioda LED zostanie wyłączona.

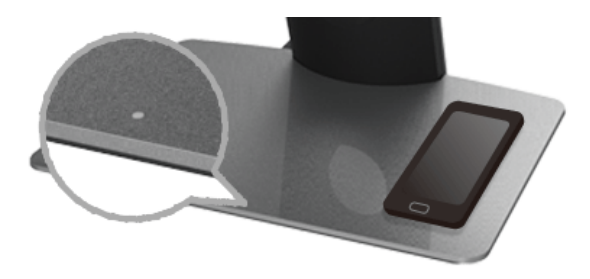

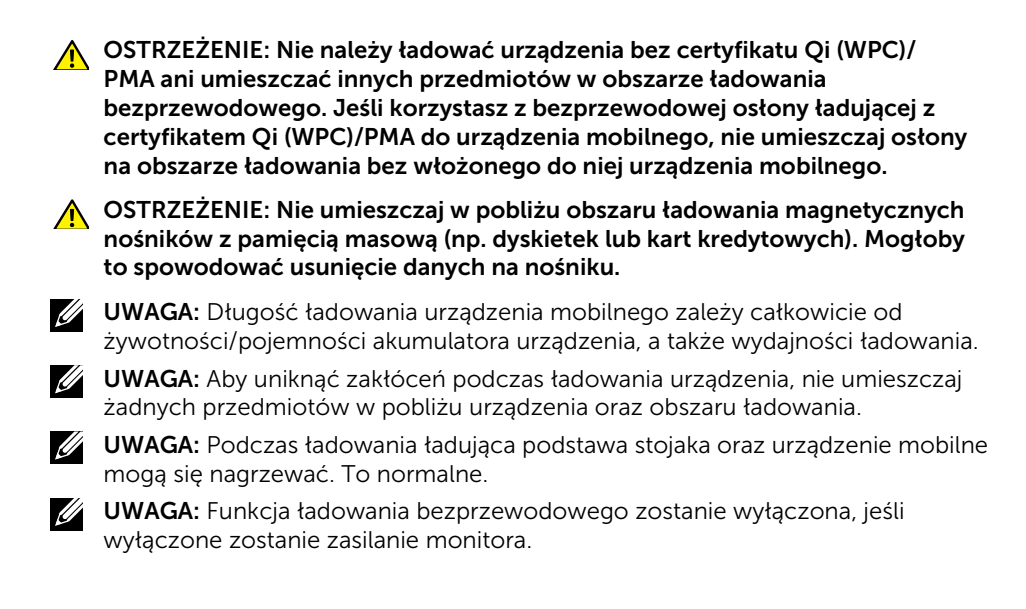

#### Zachowanie diody LED stanu ładowania

Poniższa tabela opisuje stany wskazywane przez diodę LED:

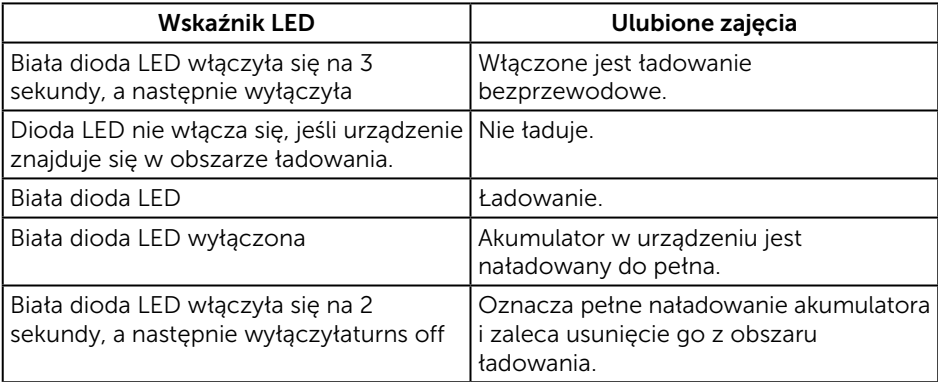

# <span id="page-37-1"></span><span id="page-37-0"></span>Rozwiązywanie problemów

OSTRZEŻENIE: Przed rozpoczęciem jakichkolwiek procedur z tej części, wykonaj [Instrukcje bezpieczeństwa](#page-43-2).

# Autotest

Monitor ma funkcję autotestu, umożliwiającą sprawdzenie poprawności jego działania. Jeśli monitor i komputer są prawidłowo podłączone, ale ekran monitora pozostaje ciemny należy uruchomić autotest monitora, wykonując następujące czynności:

- 1. Wyłącz komputer i monitor.
- 2. Odłącz kabel wideo z tyłu komputera. Aby zapewnić prawidłowe działanie autotestu, odłącz wszystkie kable cyfrowe i analogowe podłączone z tyłu monitora.
- 3. Włącz monitor.

Jeśli monitor działa prawidłowo, wykryty zostanie brak sygnału i wyświetlony jeden z poniższych komunikatów. W trybie autotestu, dioda LED zasilania świeci białym światłem.

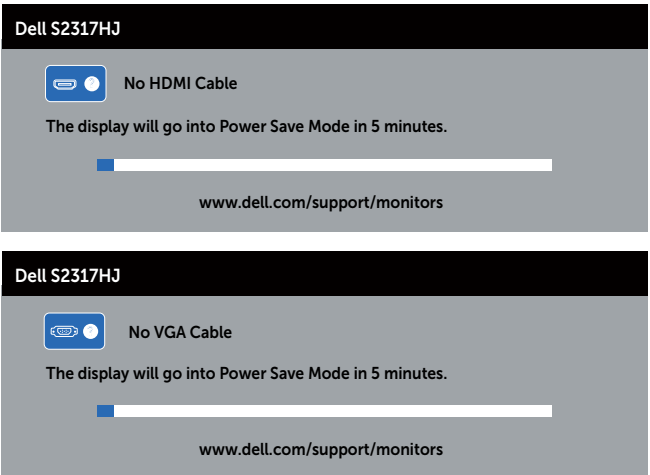

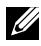

**UWAGA:** To okno pojawia się także przy normalnym działaniu systemu, jeśli kabel wideo jest odłączony lub uszkodzony.

4. Wyłącz monitor i podłącz ponownie kabel wideo; następnie włącz komputer i monitor.

Jeśli po ponownym podłączeniu kabli ekran monitora pozostanie ciemny, należy sprawdzić kartę graficzną i komputer, ponieważ monitor działa prawidłowo.

# <span id="page-38-0"></span>Wbudowane testy diagnostyczne

Monitor ma wbudowane narzędzie diagnostyczne, które umożliwia określenie, czy nieprawidłowości działania ekranu są powiązane z monitorem czy z komputerem i karta graficzna.

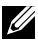

UWAGA: Wbudowane diagnostyki można uruchomić wyłącznie po odłączeniu kabla video, gdy monitor znajduje się w *trybie autotestu*.

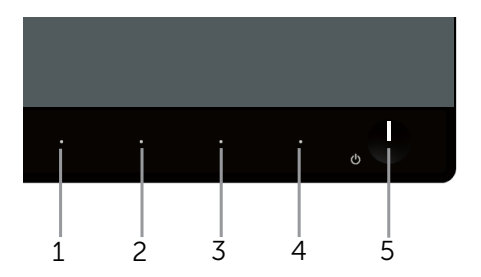

Aby uruchomić wbudowane testy diagnostyczne:

- 1. Upewnij się, że ekran jest czysty (na powierzchni ekranu nie ma kurzu).
- 2. Odłącz kabel(e) wideo z tyłu komputera lub monitora. Monitor przejdzie do trybu autotestu.
- 3. Naciśnij i przytrzymaj jednocześnie przez 2 sekundy przycisk 1 i przycisk 4. Pojawi się szary ekran.
- 4. Uważnie sprawdź ekran pod kątem nieprawidłowości.
- 5. Ponownie naciśnij **Przycisk 4** na panelu przednim. Kolor ekranu zmieni się na czerwony.
- 6. Sprawdź wyświetlacz pod kątem wszelkich nieprawidłowości.
- 7. Powtórz czynności 5 i 6, aby sprawdzić wyświetlanie kolorów zielonego, niebieskiego, czarnego, białego i ekranów tekstu.

Test jest zakończony po pojawieniu się ekranu tekstowego. Aby wyjść, naciśnij ponownie Przycisk 4.

Jeśli używając wbudowanego narzędzia diagnostyki nie można wykryć żadnych nieprawidłowości ekranu, monitor działa prawidłowo. Sprawdź kartę graficzną i komputer.

# <span id="page-39-0"></span>Typowe problemy

Następująca tabela zawiera ogólne informacje o mogących wystąpić typowych problemach związanych z monitorem i możliwe rozwiązania.

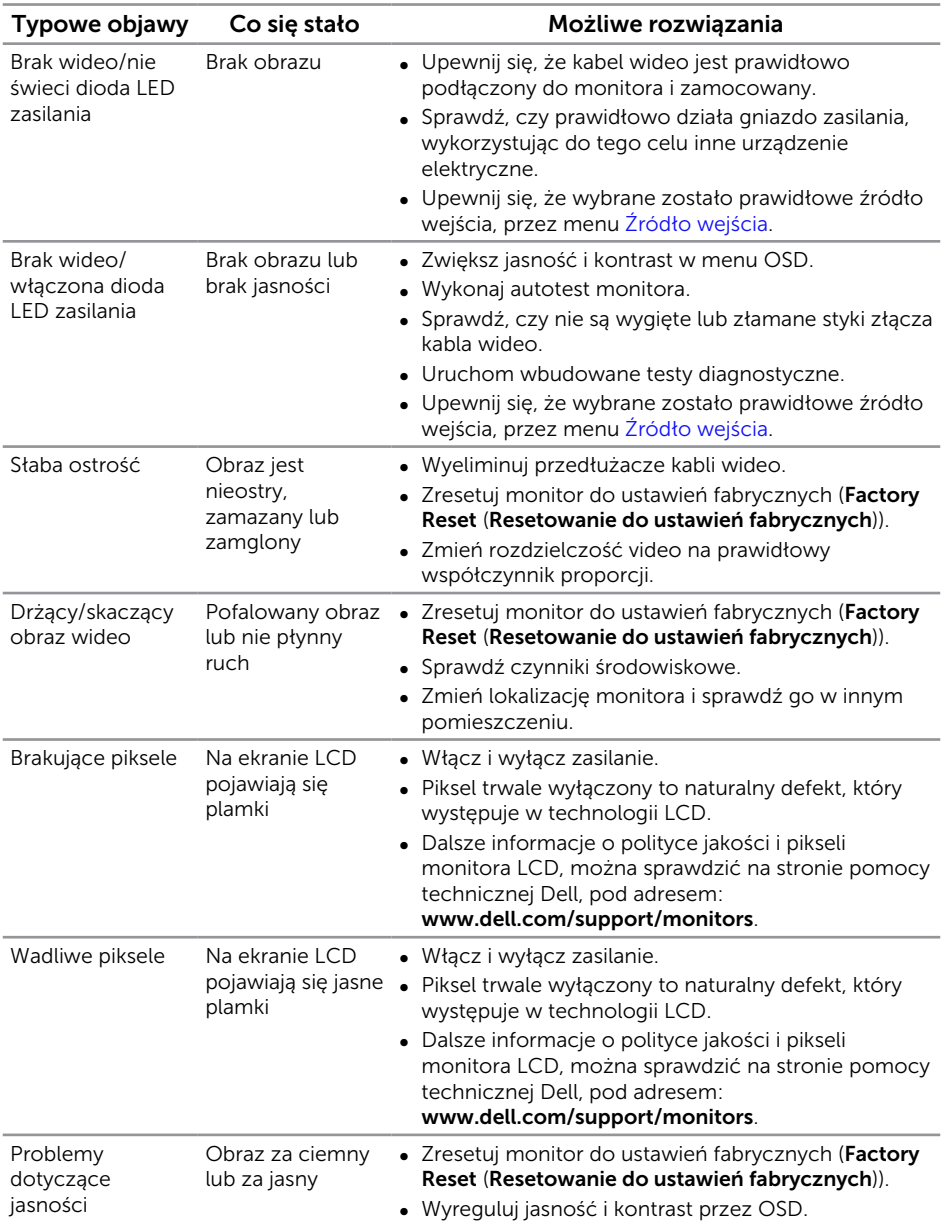

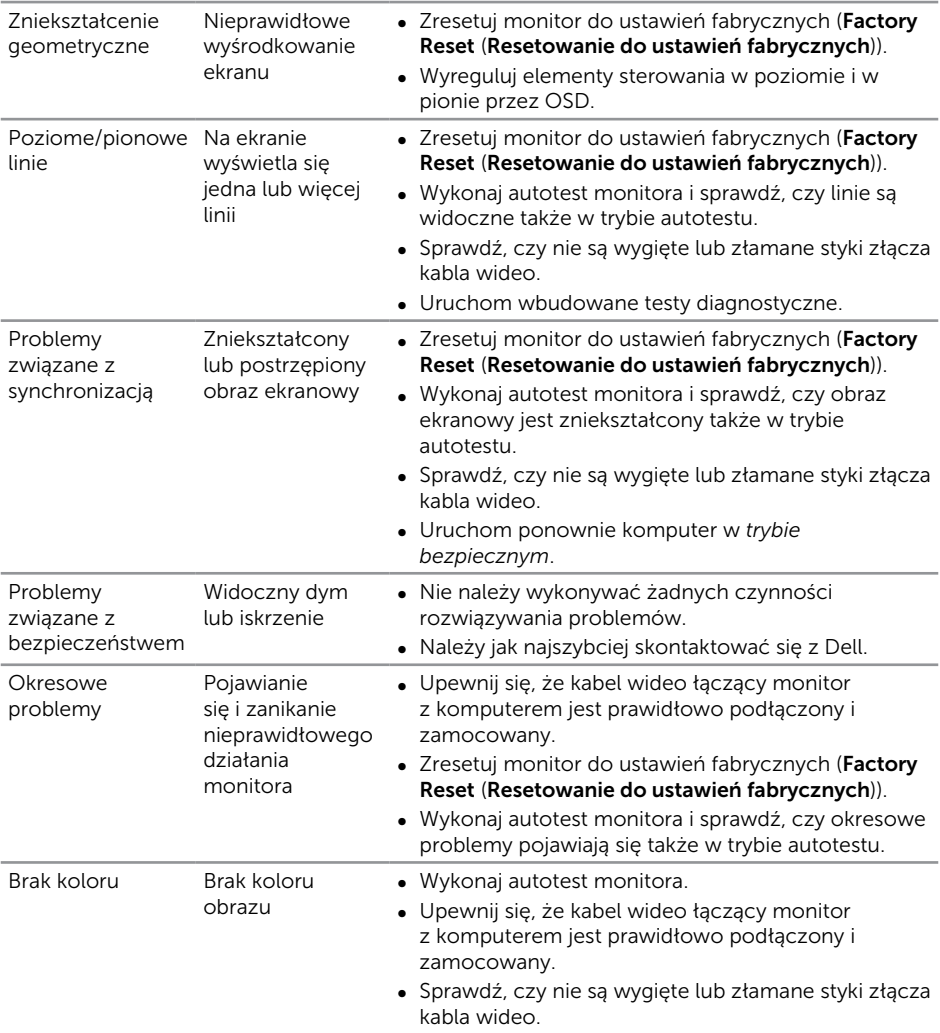

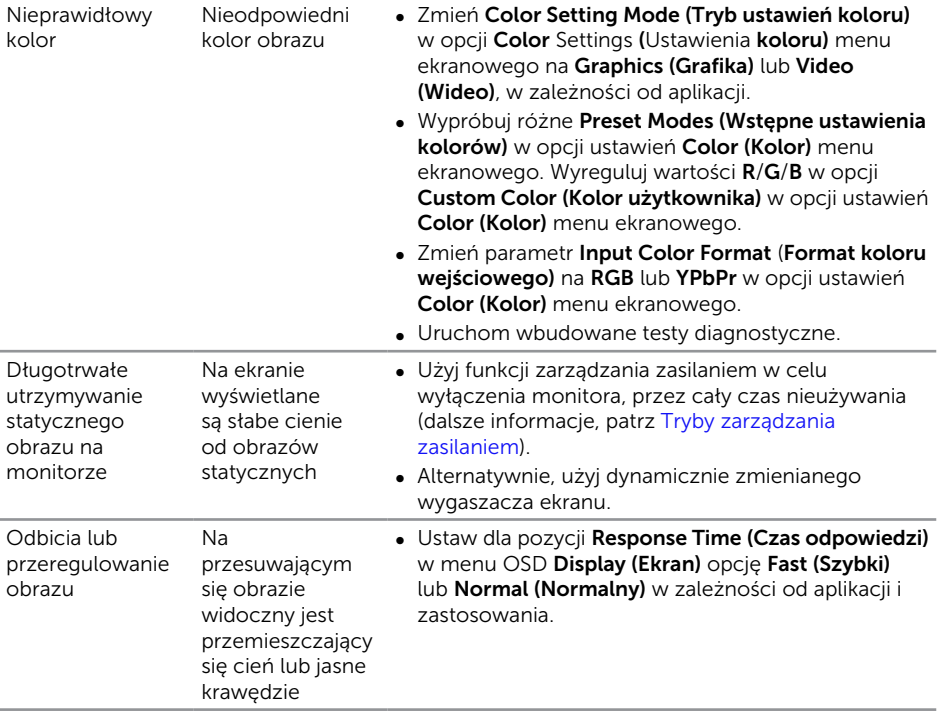

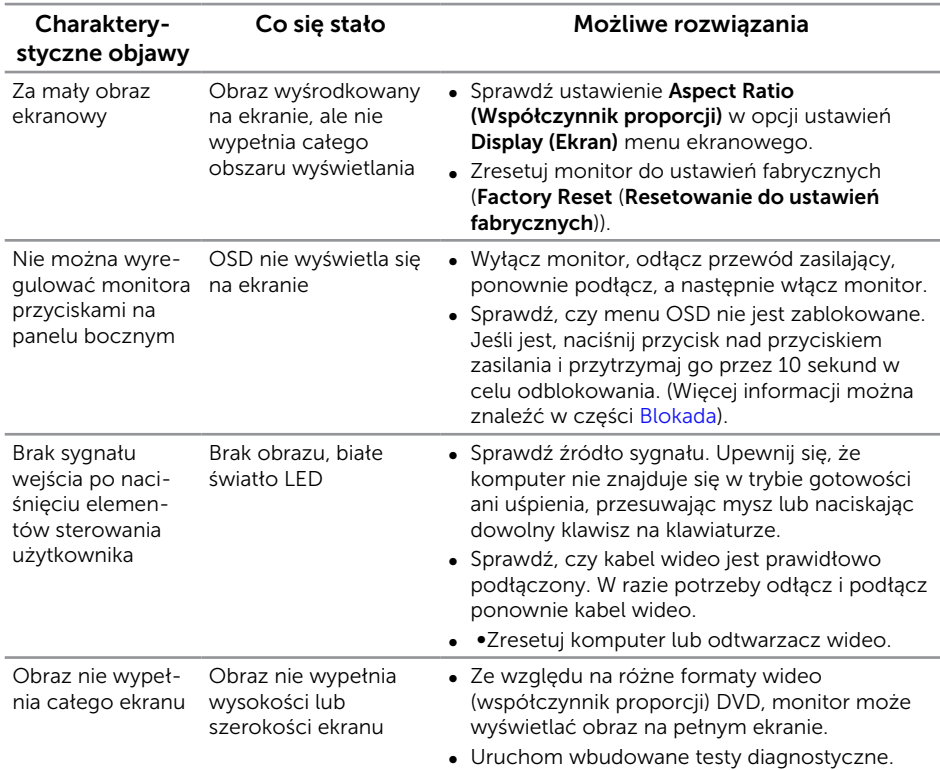

### <span id="page-42-0"></span>Problemy charakterystyczne dla produktu

# Problemy charakterystyczne dla ładowania bezprzewodowego

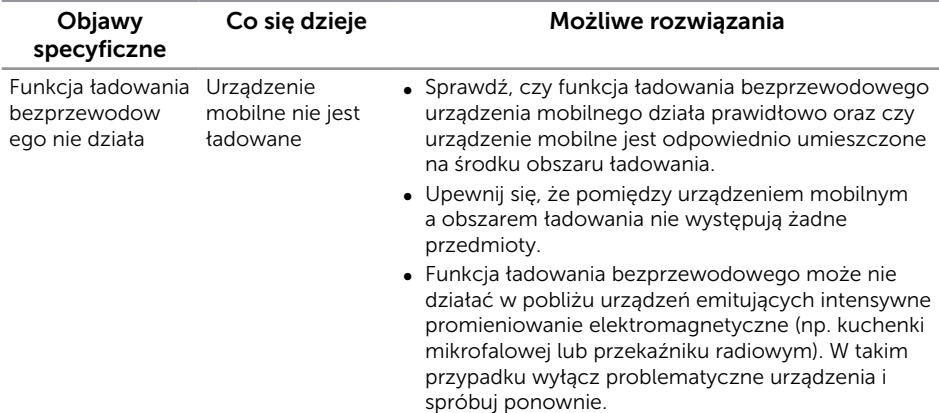

# <span id="page-43-0"></span>Dodatek

<span id="page-43-2"></span>OSTRZEŻENIE: Instrukcje bezpieczeństwa

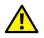

A OSTRZEŻENIE: Używanie elementów sterowania, regulacji lub procedur, innych niż określone w tej dokumentacji, może spowodować narażenie na porażenie prądem elektrycznym, zagrożenia związane z prądem elektrycznym i/lub zagrożenia mechaniczne.

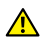

A OSTRZEŻENIE: Monitor wyposażony w błyszczącą ramkę należy ustawić w odpowiednim miejscu, ponieważ odbijające się od ramki światło otoczenia i jasne powierzchnie mogą utrudniać jego użytkowanie.

Informacje dotyczące instrukcji bezpieczeństwa, znajdują się w części *Instrukcja informacji o produkcie*.

### Uwaga FCC (tylko USA) i inne informacje dotyczące przepisów

Uwagi FCC i inne informacje dotyczące przepisów, można sprawdzić na stronie sieciowej zgodności z przepisami, pod adresem [www.dell.com\regulatory\\_compliance.](http://www.dell.com/regulatory_compliance)

# <span id="page-43-1"></span>Kontakt z firmą Dell

W przypadku klientów w Stanach Zjednoczonych, należy dzwonić pod numer 800-WWW-DELL (800-999-3355).

UWAGA: Przy braku aktywnego połączenia z Internetem, informacje kontaktowe można znaleźć na fakturze zakupu, opakowaniu, rachunku lub w katalogu produktów Dell.

Firma Dell udostępnia kilka opcji pomocy technicznej i usług online i telefonicznie. Dostępność zależy od kraju i produktu, a niektóre usługi mogą nie być dostępne w danym regionie.

W celu uzyskania dostępu do zawartości wsparcia online:

1. Odwiedź stronę www.dell.com/support/monitors.

#### W celu kontaktu z Dell w zakresie sprzedaży, pomocy technicznej lub obsługi klienta:

- 1. Odwiedź stronę www.dell.com/support.
- 2. Sprawdź kraj lub region w menu pomocniczym Wybierz kraj/region, w dolnej części strony.
- 3. Kliknij Kontakt z nami, w lewej części strony.
- 4. Wybierz odpowiednią usługę i łącze pomocy, w zależności od potrzeb.
- 5. Wybierz wygodną metodę kontaktu z Dell.
- A OSTRZEŻENIE: Monitor wyposażony w błyszczącą ramkę należy ustawić w odpowiednim miejscu, ponieważ odbijające się od ramki światło otoczenia i jasne powierzchnie mogą utrudniać jego użytkowanie.

# <span id="page-44-0"></span>Ustawienia monitora

#### Ustawienie rozdzielczości wyświetlania

W celu zapewnienia najwyższej jakości wyświetlania w systemach operacyjnych Microsoft Windows należy ustawić rozdzielczość wyświetlania 1920 x 1080 pikseli. wykonując poniższe czynności:

W systemach Windows 7, Windows 8 i Windows 8.1:

- 1. W systemie Windows 8 lub Windows 8.1 wybierz kafelek Pulpit, aby przełączyć na klasyczny wygląd pulpitu.
- 2. Kliknij prawym przyciskiem na pulpicie i kliknij Rozdzielczość ekranu.
- 3. Kliknij rozwijaną listę rozdzielczości ekranu i wybierz 1920 x 1080.
- 4. Kliknij OK.

W systemie Windows 10:

- 1. Kliknij pulpit prawym przyciskiem myszy i kliknij opcję Ustawienia ekranu.
- 2. Kliknij Zaawansowane ustawienia wyświetlania.
- 3. Klikij listę rozwijaną Rozdzielczość i wybierz opcję 1920 x 1080.
- 4. Kliknij polecenie Zastosuj.

Jeśli zalecana rozdzielczość nie jest wyświetlana jako opcja, może być konieczna aktualizacja sterownika karty graficznej. Wybierz scenariusz poniżej najlepiej opisujący używany system komputerowy i wykonaj podane instrukcje

#### Jeśli używany jest komputer stacjonarny Dell™ lub komputer przenośny Dell™ z dostępem do Internetu

- 1. Przejdź na stronę sieci web www.dell.com/support, wprowadź znak serwisowy i pobierz najnowszy sterownik do posiadanej karty graficznej.
- 2. Po instalacji sterowników dla posiadanej karty graficznej należy ponownie spróbować ustawić rozdzielczość na 1920 x 1080.

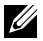

UWAGA: Jeśli nie można ustawić rozdzielczości 1920 x 1080, należy skontaktować się z firmą Dell™ i zapytać o kartę graficzną, która obsługuje taką rozdzielczość.

#### Jeśli używany jest komputer stacjonarny, komputer przenośny lub karta graficzna innej marki niż Dell™

W systemach Windows 7, Windows 8 i Windows 8.1:

- 1. W systemie Windows 8 lub Windows 8.1 wybierz kafelek Pulpit, aby przełączyć na klasyczny wygląd pulpitu.
- 2. Kliknij prawym przyciskiem na pulpicie i kliknij Personalizacja.
- 3. Kliknij Zmień ustawienia wyświetlania.
- 4. Kliknij Ustawienia zaawansowane.
- 5. Zidentyfikuj dostawcę karty graficznej z opisu w górnej części okna (np. NVIDIA, ATI, Intel, itd.).
- 6. Wyszukaj zaktualizowany sterownik w witrynie internetowej dostawcy karty graficznej (na przykład [www.ATI.com](http://www.ATI.com) LUB [www.NVIDIA.com\)](http://www.NVIDIA.com).
- 7. Po instalacji sterowników dla posiadanej karty graficznej należy ponownie spróbować ustawić rozdzielczość na 1920 x 1080.

W systemie Windows 10:

- 1. Kliknij pulpit prawym przyciskiem myszy i kliknij opcję Ustawienia ekranu.
- 2. Kliknij Zaawansowane ustawienia wyświetlania.
- 3. Klikij liste rozwijana Rozdzielczość i wybierz opcje 1920 x 1080.
- 4. Zidentyfikuj dostawcę karty graficznej z opisu w górnej części okna (np. NVIDIA, ATI, Intel, itd.).
- 5. Wyszukaj zaktualizowany sterownik w witrynie internetowej dostawcy karty graficznej (na przykład [www.ATI.com](http://www.ATI.com) LUB [www.NVIDIA.com\)](http://www.NVIDIA.com).
- 6. Po instalacji sterowników dla posiadanej karty graficznej należy ponownie spróbować ustawić rozdzielczość na 1920 x 1080.
- UWAGA: Jeśli nie można ustawić zalecanej rozdzielczości, należy skontaktować się z producentem komputera lub rozważyć zakupienie karty graficznej, która obsługuje taką rozdzielczość wideo.

#### <span id="page-46-1"></span><span id="page-46-0"></span>Dane techniczne panelu płaskiego

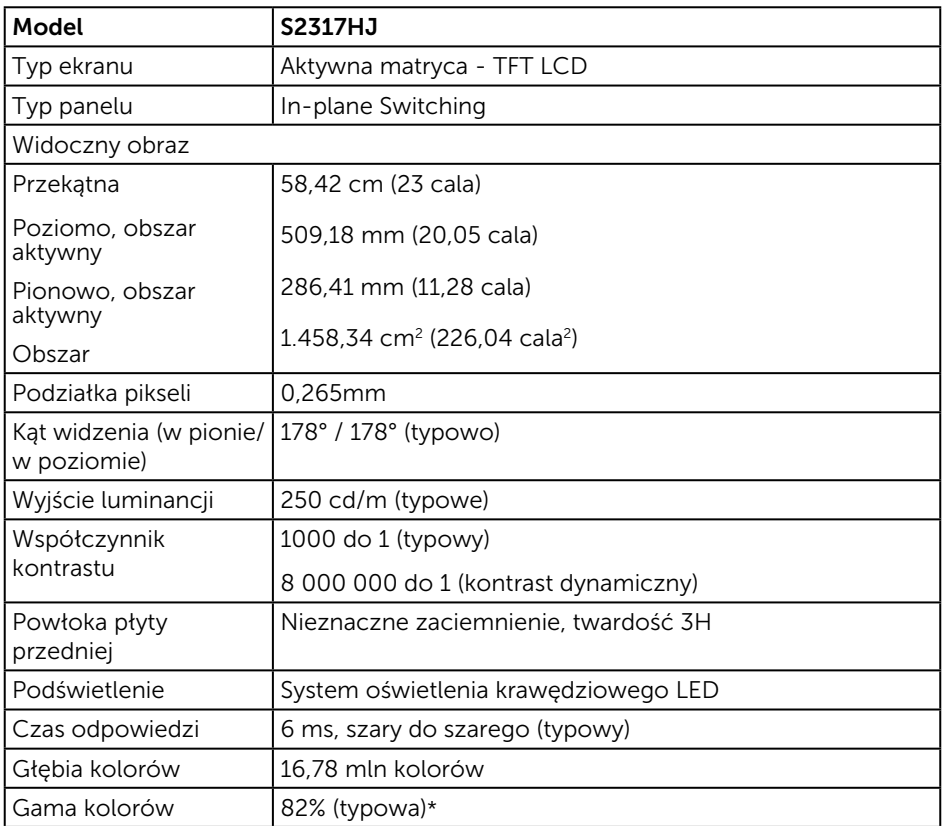

\*Gama kolorów [S2317HJ] (typowa), została określona w oparciu o standardowe testy CIE1976 (82%) i CIE1931 (72%).

#### Dane techniczne rozdzielczości

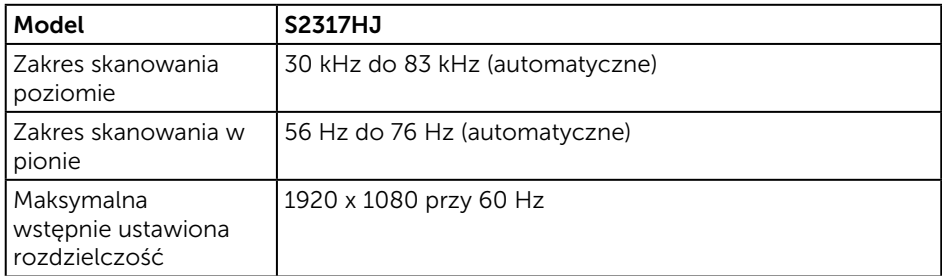

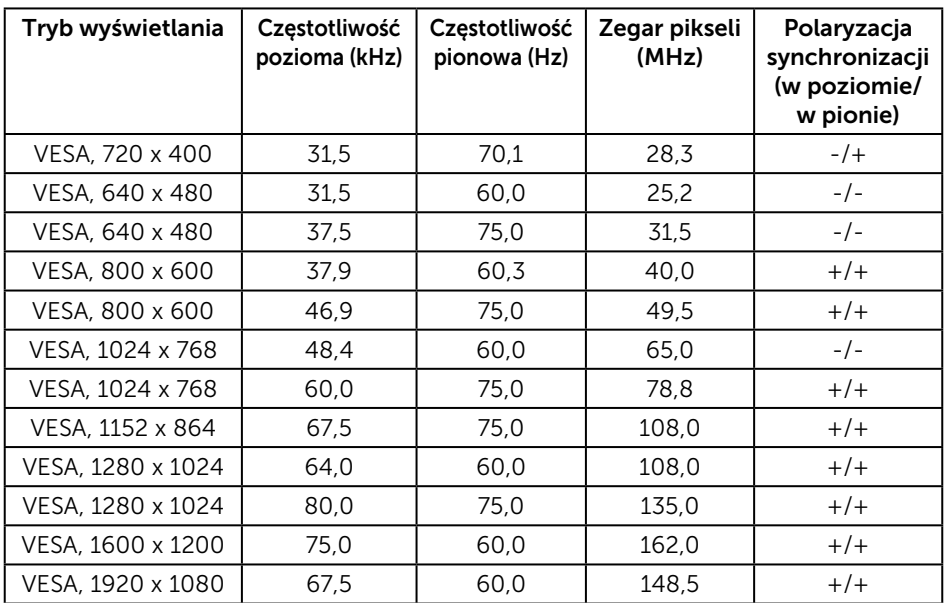

#### Wstępnie ustawione tryby wyświetlania

#### Dane techniczne elektryczne

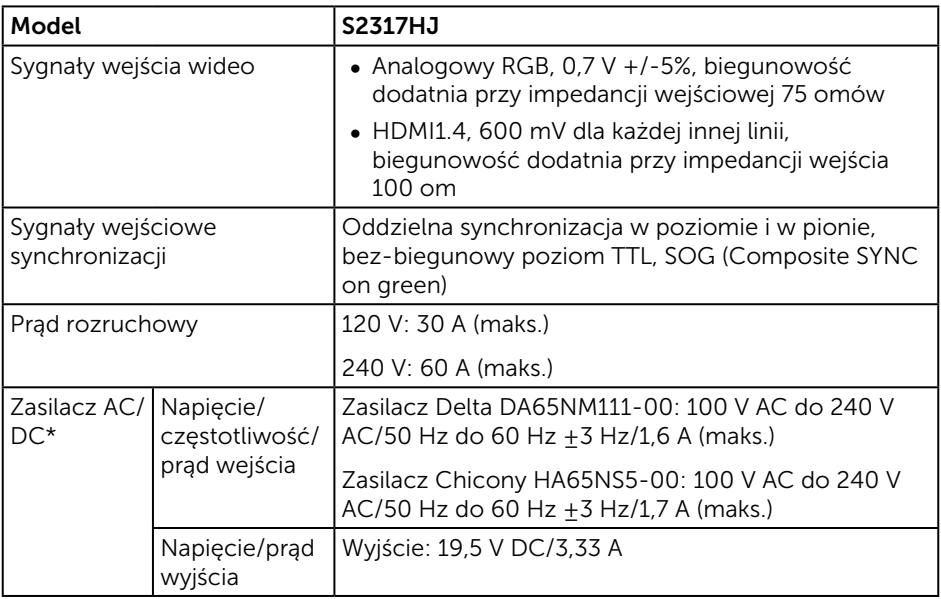

# Charakterystyki fizyczne

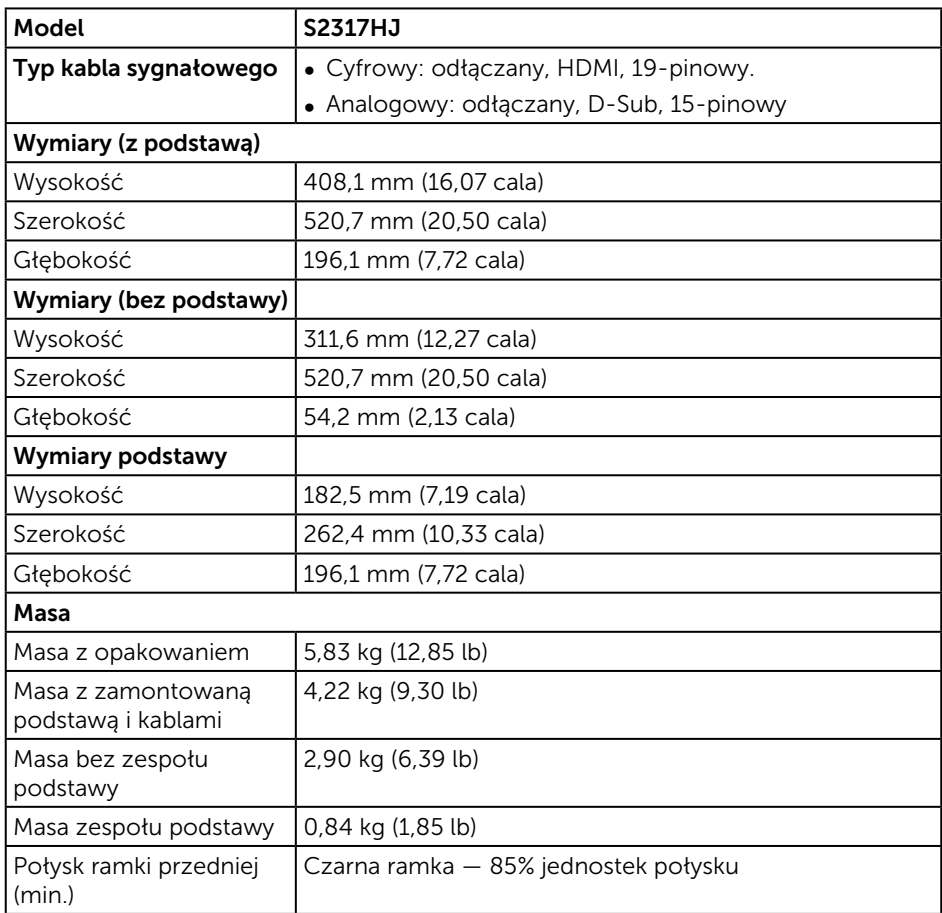

#### Charakterystyki środowiskowe

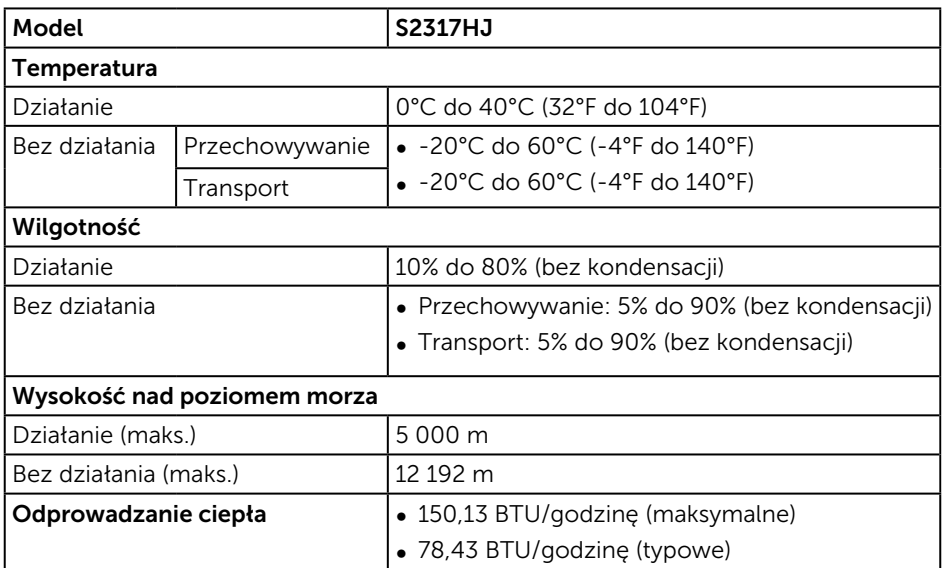

#### <span id="page-49-0"></span>Tryby zarządzania zasilaniem

Jeśli w komputerze zainstalowana jest karta graficzna lub oprogramowanie zgodne z VESA DPM™, monitor automatycznie redukuje zużycie energii, gdy nie jest używany. Określa się to jako tryb oszczędzania energii\*. Jeśli komputer wykryje wejście z klawiatury, myszy lub innego urządzenia wejścia, automatycznie wznowi działanie. Następująca tabela pokazuje zużycie energii i sygnalizację tej funkcji automatycznego oszczędzania energii.

\* Zerowe zużycie energii w trybie wyłączenia można uzyskać wyłącznie poprzez odłączenie kabla zasilającego od monitora.

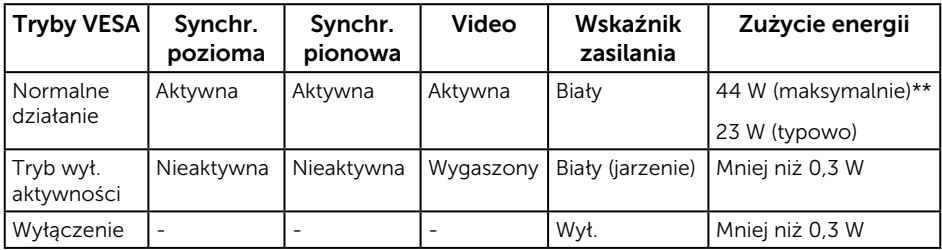

\*\* Maksymalne zużycie energii z maks. luminancją.

Dokument ten pełni wyłącznie funkcję informacyjną i zawiera dane uzyskane w warunkach laboratoryjnych. Wydajność urządzenia może być inna w zależności od zakupionych programów, składników i urządzeń peryferyjnych; uaktualnienie podanych informacji nie jest zagwarantowane. W związku z tym klient nie powinien polegać na zapewnionych informacjach podczas podejmowania decyzji dotyczących tolerancji elektrycznych itp. Nie udziela się żadnych gwarancji, wyraźnych ani dorozumianych, w odniesieniu do dokładności lub kompletności.

#### Dane techniczne głośnika

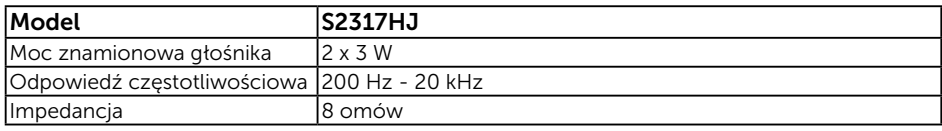

OSD działa wyłącznie w trybie normalnego działania. Po naciśnięciu w trybie wyłączenia aktywności, dowolnego przycisku, wyświetlone zostaną następujące komunikaty:

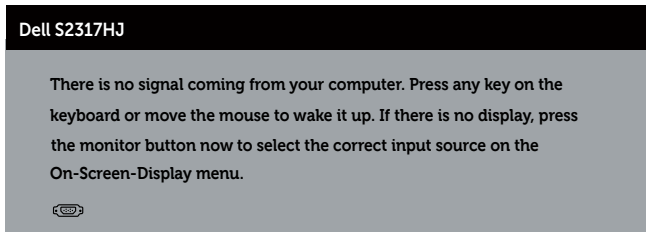

Uaktywnij komputer i monitor w celu uzyskania dostępu do menu ekranowego.

#### Przypisanie styków

#### Złącze VGA

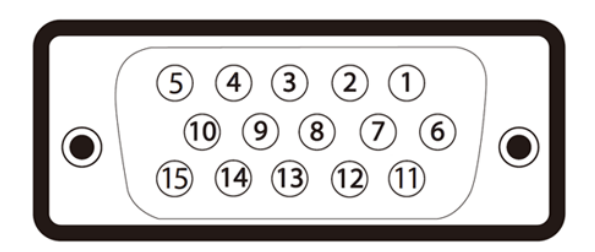

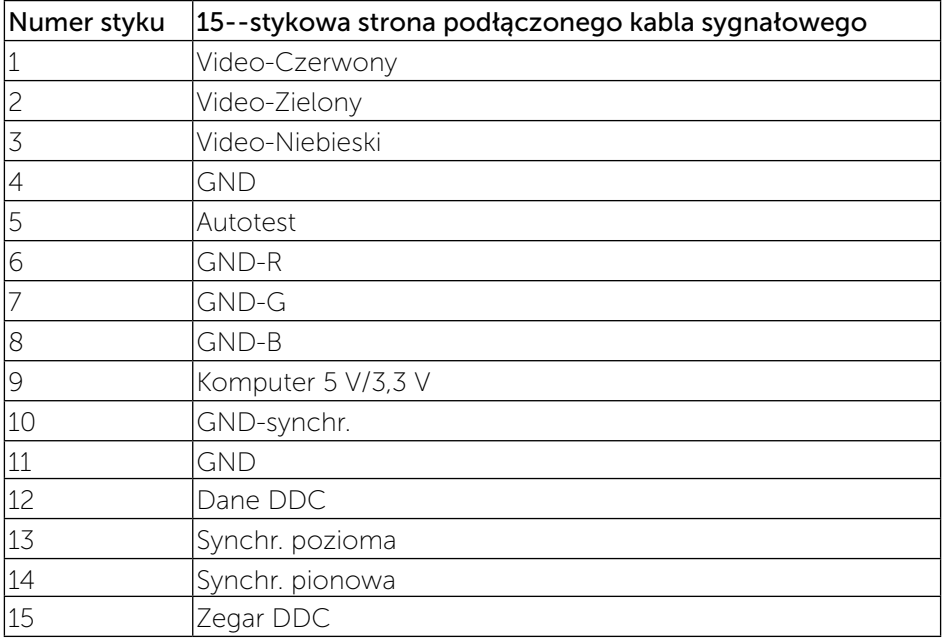

#### Złącze HDMI

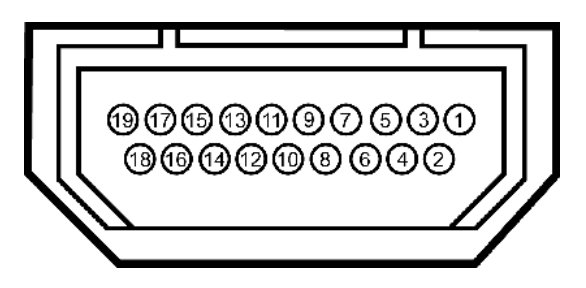

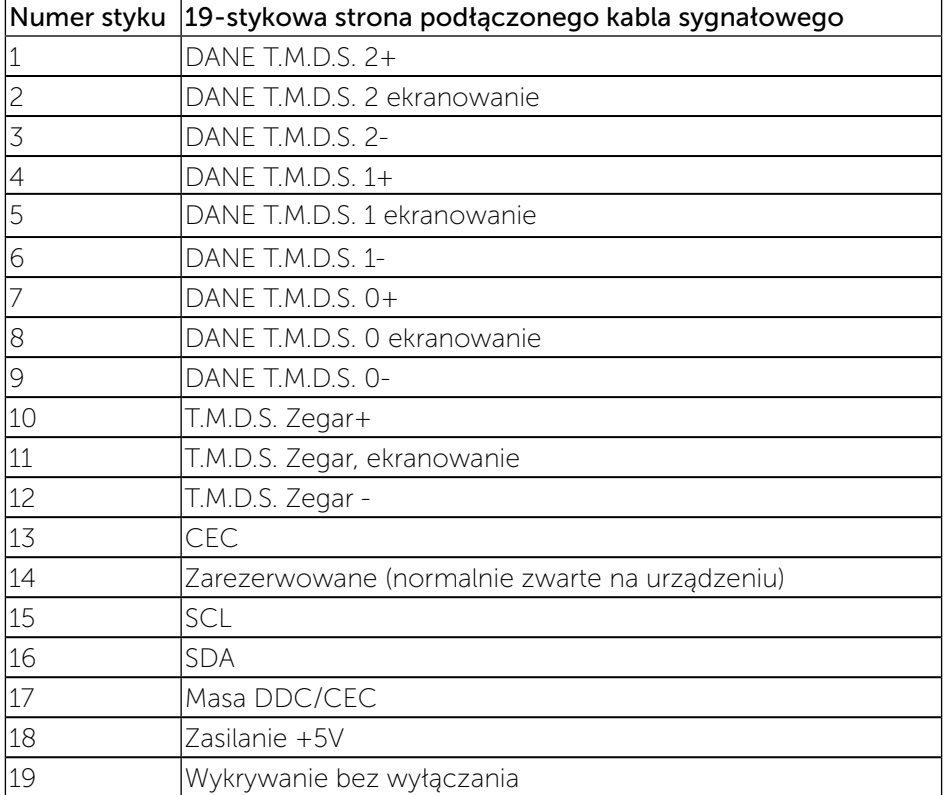